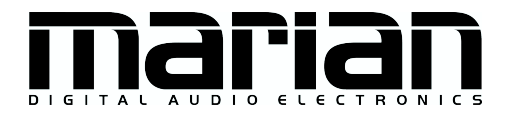

# SERAPH AD8 SERAPH AD8 MWX

Benutzerhandbuch

 $\epsilon$ 

Die SERAPH AD8 entspricht folgenden Normen: EN 55022: 1998 + A1: 2000 + A2: 2003; class A; EN 55024: 1998 + A1: 2000 + A2: 2003; class A; Um die Ubereinstimmung mit diesen Normen in den Grenzen eines "Class A Gerätes zu gewährleisten, müssen abgeschirmte Audio-Kabel mit einer Länge von nicht mehr als 50 cm genutzt werden. Achtung: Dies ist ein "Class A Gerät und kann den Radio- oder TV-Empfang im Wohnbereich beeinträchtigen. Der Nutzer ist aufgefordert, diese Beeinträchtigung durch geeignete Maßnahmen zu korrigieren.

 c 15. Juli 2019, v2.0 MARIAN Hardware Design von MARIAN

Dieses Handbuch ist urheberrechtlich geschützt, alle Rechte vorbehalten. Kopien, Übersetzungen, Vervielfältigungen jeder Art oder die Umsetzungen in elektronische Medien oder maschinenlesbare Formen sind ohne vorherige, ausdrückliche Genehmigung von MARIAN untersagt. Alle Markenzeichen sind Eigentum ihrer jeweiligen Inhaber.

MARIAN haftet nicht für Beschädigungen an Software, Hardware und Daten und daraus resultierenden Schäden, die durch unsachgemäße Handhabung oder Installation der Hardware und Software verursacht wurden. Technische Änderungen vorbehalten

# Inhaltsverzeichnis

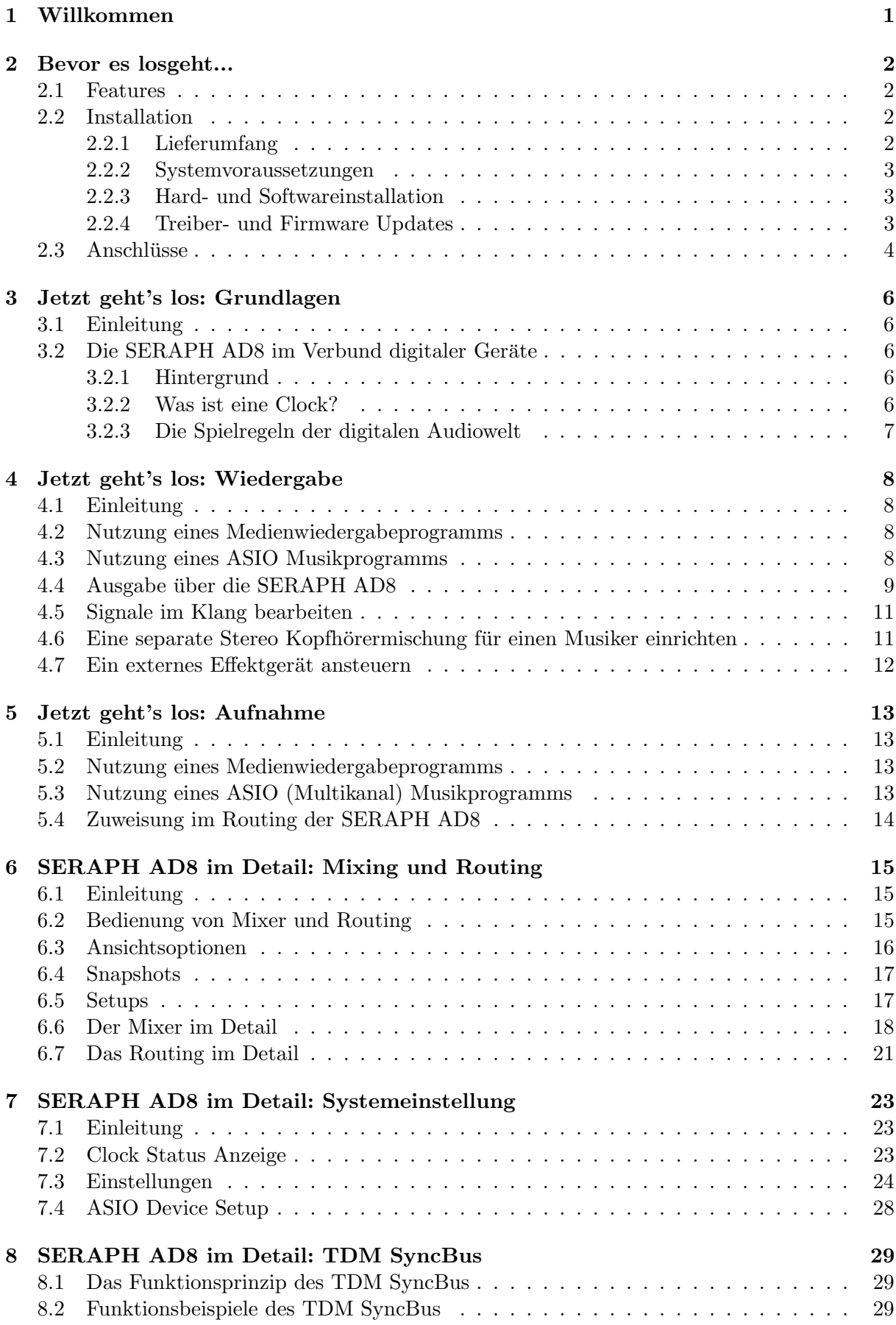

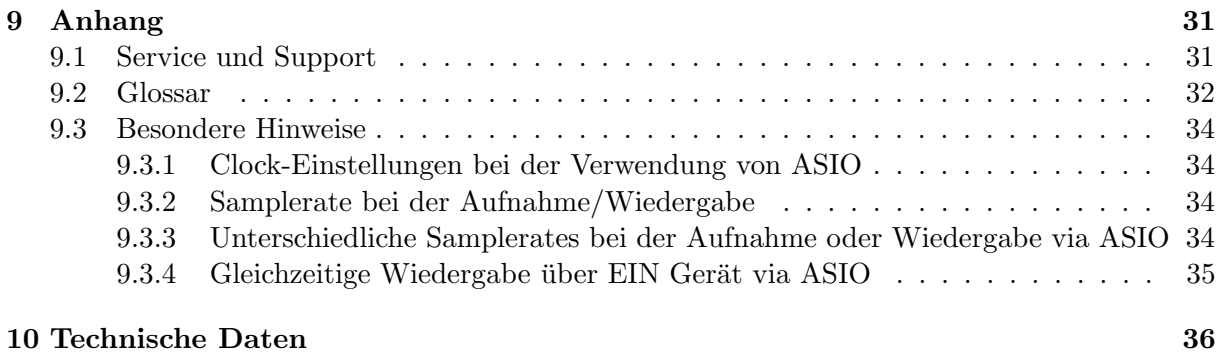

# <span id="page-4-0"></span>1 Willkommen

Mit Stolz präsentiert Ihnen das MARIAN Team die SERAPH AD8 und dankt Ihnen für Ihr Vertrauen. Neue Funktionsfulle eines Soundsystems bei gleichzeitig weiterhin intuitiver ¨ Bedienung - diesem hohen Anspruch versuchen wir mit der SERAPH AD8 gerecht zu werden. Hier verschmelzen neuste Technologien und lang erprobte handwerkliche Erfahrung und Fertigkeit zu einer leistungsstarken DAW (Digitalen Audio Workstation). Was gibt es zu entdecken?

Naturlich das neue, in Hardware gegossene Rechenwerk, welches wir liebevoll 'BEAST' getauft ¨ haben. Dieser neu entwickelte DSP Mixer ist nichts Geringeres als ein voll ausgebautes Digitalmischpult mit bis zu 56 Kanälen, 8 Mischsummen und 224 EQs! Er erlaubt auf einfachste Weise Sub-Mixes zu erstellen, die dank Pre/Post Schalter für z.B. Kopfhörermischungen oder zur Ansteuerung von Hallgeräten nutzbar sind. Für jeden der vollparametrischen EQs, analogen Vorbildern nachempfundenen, kann frei entschieden werden auf welchem Sub-Mix er wirksam werden soll. EQ auf der Hauptsumme, aber nicht für die Kopfhörermischungen, oder umgekehrt? Mit dem BEAST Mixer ist das alles kein Problem mehr.

Die Besonderheiten finden sich jedoch nicht nur in dieser 'animalischen' Leistungskraft, sondern auch in der Flexibilität: Das 'Rechentier' verfügt über ein separates Routing, mit welchem jedes Signal zu jedem Ausgang oder wieder zum Eingang des Soundsystems gesendet werden kann. Dies schließt Wiedergabesignale einer Anwendersoftware und die Summen des DSP Mixers ein. Beides kann so sehr leicht im selben Computersystem aufgezeichnet oder mit den EQ Funktionen bearbeitet werden.

Mit diesem Handbuch halten Sie nun gewissermaßen den Dompteur-Stock in der Hand, um die Fülle der Funktionen des BEASTs zu bändigen und für Ihre täglichen Aufgaben im Studio tauglich zu machen. Einerseits bietet es Ihnen in den Kapiteln 'Jetzt geht's los' einen schnellen Einstieg durch Erläuterung eines einfachen Wiedergabe- und Aufnahmeprozesses, anderseits können Sie sich in den Kapiteln 'SERAPH AD8 im Detail' genauer über die einzelnen Funktionen informieren und Zusammenhänge verstehen. Zu guter Letzt finden Sie am Ende des Handbuches ein kleines Glossar, welches Ihnen zur Erläuterung unbekannter Begriffe hilfreich zur Seite steht. Und nun wünschen wir Ihnen viel Freude beim Ausprobieren und Kennenlernen Ihrer SERAPH AD8! Wir sind sicher, dass dieses System in gezähmter Form Ihnen ein langjähriger Partner bei der Realisierung aller Ihrer Musikprojekte sein wird.

Ihr MARIAN Team

#### <span id="page-5-0"></span>2 Bevor es losgeht...

#### <span id="page-5-1"></span>2.1 Features

Die SERAPH AD8 ist mit vielen nützlichen Funktionen ausgestattet. Hier eine Übersicht der Eigenschaften und Möglichkeiten:

- $\angle$  PCIe Karte mit je 8 analog und 8 digital Ein- und Ausgängen
- $\angle$  2 MIDI I/O (MWX Version)
- ✓ Wordclock I/O (MWX Version)
- ✓ Das BEAST:
	- $\star$  56 Kanal Mixer; hardwarebasiert, latenzfrei, 52bit Rechentiefe
	- $\star$  224 High-Precision-EQs nach analogem Vorbild (in jedem Kanal: 1x low Shelf, 2x peak, 1x high Shelf)
	- $\star$  flexible und umfangreiche Mix-, Monitor-, und Routing- Funktionen
- $\checkmark$  Sampleraten bis 192 kHz
- ✓ Hochwertige Samplerate-Konverter an jedem Eingang
- ✓ MARIAN SyncBus und TDM SyncBus kompatibel
- $\checkmark$  Synchronisation als Clock-Master (Ausgabe Interne Clock auf die AES/EBU Ausgänge, den SyncBus oder den Wordclock Ausgang )
- ✓ Synchronisation als Clock-Slave (Auswertung einer externen Clock am AES/EBU, Wordclock oder SyncBus Eingang)
- ✓ Fail-Safe Firmware-Update Technologie (automatische Wiederherstellung der Firmware im Fehlerfall)
- ✓ hoch entwickelte Multiclient-Treiber für Windows<sup>TM</sup>32/64bit: 7/8/10 und Server 2003/2008/2008 R.2[1](#page-5-4)/2012[2](#page-5-5)
- ✓ Treibersupport: MME, ASIO 2.2[3](#page-5-6) , WASAPI, WDM Audio, DirectSound

### <span id="page-5-2"></span>2.2 Installation

#### <span id="page-5-3"></span>2.2.1 Lieferumfang

Bitte prüfen Sie nach dem vorsichtigen Öffnen der SERAPH AD8 Verpackung, ob folgende Komponenten vollständig und unbeschädigt vorzufinden sind:

- ✓ 1 x SERAPH AD8 PCIe Steckkarte
- $\angle$  1 x Anschlusskabel mit 8 analogen Ein/Ausgängen
- $\checkmark$  1 x Anschlusskabel mit 4 digitalen Ein/Ausgängen
- $\angle$  1 x Slotblech mit Anschlusskabel für digitale Ein/Ausgänge
- $\checkmark$  1 x Midi / Wordclock Extender mit Anschlusskabel (nur MWX Version)
- $\angle$  1 x Anschlusskabel für MIDI Ein/Ausgänge (nur MWX Version)
- ✓ 1 x CD-ROM mit Treibersoftware und Handbuch
- ✓ Quickstart

<span id="page-5-4"></span> $1$ nur für ein 64bit Windows<sup>TM</sup>

<span id="page-5-5"></span> $^{2}$ nur für ein 32bit Windows<sup>TM</sup>

<span id="page-5-6"></span> ${}^{3}$ Bei 32bit Windows<sup>TM</sup>Version: ASIO 2.1

#### <span id="page-6-0"></span>2.2.2 Systemvoraussetzungen

Zum erfolgreichen und ordnungsgemässen Betrieb der SERAPH AD8 muss Ihr Computer folgende Mindestvoraussetzungen erfüllen:

- $\chi$  x86, x86-64 kompatibler Intel oder AMD Processor; Betriebssystem Windows<sup>TM</sup>32/64bit:  $7/8/10$  und Server  $2003/2008/2008$  R.2<sup>[4](#page-6-3)</sup>/2012<sup>[5](#page-6-4)</sup>; DirectX 9c
- $\checkmark$ ein freier PCIe Steckplatz
- $\checkmark$  ein freier Erweiterungssteckplatz der eine D-sub Stecker Aufnahme für die AES/EBU Anschlüsse
- $\checkmark$  ein freier Erweiterungssteckplatz für den MIDI/Wordclock Extender (nur MWX Version)

Bitte beachten Sie, dass die Systemvoraussetzungen je nach eingesetztem Betriebssystem und eingesetzter Audioanwendung höher sein können, als hier angegeben.

#### <span id="page-6-1"></span>2.2.3 Hard- und Softwareinstallation

Auf der ubersicht "Quickstart"finden Sie alle wichtigen Installationsschritte in einer grafischen ¨ Anleitung. Falls Sie noch weitere Fragen zur Installation haben, bitten wir Sie, sich an unseren Support Service zu wenden. Im Anhang finden Sie die verschiedenen Wege, Kontakt mit den Support Service aufzunehmen.

#### <span id="page-6-2"></span>2.2.4 Treiber- und Firmware Updates

In manchen Fällen wird für die SERAPH AD8 im Downloadbereich der MARIAN Homepage ein Treiberupdate angeboten. Dieses kann beinhalten:

- $\checkmark$  Funktionale Verbesserungen des Treibers und/oder der Bedienoberfläche $(n)$
- ✓ Anpassungen an neue Betriebsysteme und/oder deren neue Komponenten (Updates und Servicepacks)
- ✓ Kompatibilit¨atsanpassungen zu Audioanwendungen- und Applikationen von Drittherstellern

Folgen Sie bei einem Treiberupdate bitte den Hinweisen in der Datei 'liesmich.htm'. Diese befindet sich im gepackten Ordner der neuen Treiberdateien.<sup>[6](#page-6-5)</sup>

Wichtig: Im Zuge eines Treiberupdates kann es notwendig werden, dass die Firmware der SERAPH AD8 aktualisiert wird. Ob ein Firmware-Update notwendig ist, kann erst nach der Installation eines neuen Treibers festgestellt werden. Die Aktualisierung der Firmware erfolgt danach automatisch. Die Fail-Safe Firmware-Update Technologie von MARIAN schutzt ¨ die SERAPH AD8 vor Fehlern, die durch eine Unterbrechung des Update Prozesses, wie z.B. einem Stromausfall, entstehen könnten. Würde ein solcher Fall normalerweise die totale Funktionsuntüchtigkeit eines Systems bedeuten, so sorgt die Fail-Safe Technologie dafür, dass bei der nächsten Initialisierung der SERAPH AD8 eine Kernfirmware geladen wird, und so die Soundkarte weiterhin korrekt durch das Windows<sup>TM</sup>System erkannt werden kann.

<span id="page-6-3"></span> $4 \text{ nur für ein } 64 \text{bit Windows}^{\text{TM}}$ 

<span id="page-6-5"></span><span id="page-6-4"></span> $5$ nur für ein 32bit Windows<sup>TM</sup>

 $6$ Auch wenn der Windows Explorer gepackte Dateien direkt anzeigen kann für die Installation eines Treiberupdates ist ein vollständiges Entpacken notwendig!

# <span id="page-7-0"></span>2.3 Anschlüsse

#### SERAPH AD8

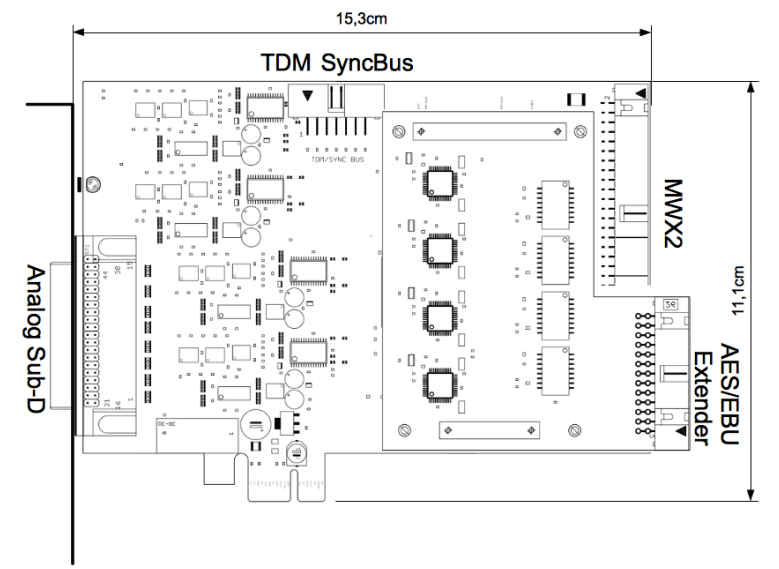

#### MWX2 (optional)

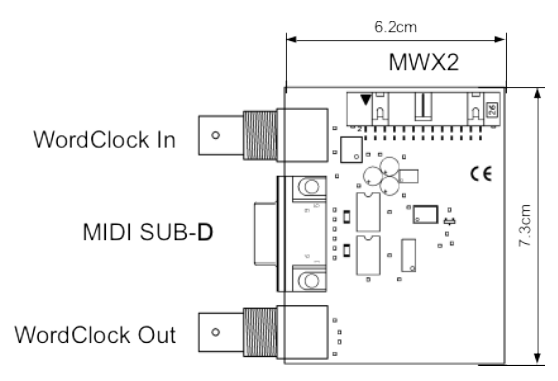

#### AES/EBU Sub-D

Der Sub-D Stecker ist im Tascam-Format ausgeführt und kann direkt mit Geräten die dieses Format ebenfalls unterstützen verbunden werden. Alternativ können Sie hier die mitgelieferte Kabelpeitsche mit den AES/EBU Anschlüssen verbinden.

# Analog Sub-D

Verbinden Sie hier die mitgelieferte Kabelpeitsche mit den analogen Anschlussen. ¨

#### TDM SyncBus

Sind weitere MARIAN Sound Systeme mit TDM SyncBus Option installiert, können diese hier mit einem TDM SyncBus Kabel verbunden werden. [7](#page-7-1) Andere MARIAN Sound Systeme mit reiner SyncBus Option, werden über ein Adapterkabel verbunden. Beide Kabel können im MARIAN Webshop geordert werden.

<span id="page-7-1"></span><sup>&</sup>lt;sup>7</sup>Audiosignale können nur zwischen MARIAN TDM SyncBus kompatiblen Systemen ausgetauscht werden. Clock- und Start/Stop-Synchronisation ist zwischen allen MARIAN Systemen möglich.

### MWX2

Nutzen Sie zum Anschluss des optionalen MWX das mitgelieferte Flachbandkabel.

# <span id="page-9-0"></span>3 Jetzt geht's los: Grundlagen

In diesem Kapitel erfahren Sie

- ✓ Grundlagen digitaler Signalverarbeitung,
- ✓ Probleme/Fehler beim Anschluss digitaler Ger¨ate zu vermeiden
- $\checkmark$  die richtigen Einstellungen für die Verbindung mit 2 AES/EBU Wandlern vorzunehmen.

# <span id="page-9-1"></span>3.1 Einleitung

Das SERAPH AD8 Sound System verfügt neben den analogen Anschlüssen auch über digitale Verbindungsmöglichkeiten. Dies bringt für die Verkabelung mit anderen Geräten einige Besonderheiten mit. Grundlegende Regeln (ein Ausgang wird mit einem Eingang verbunden und umgekehrt) brauchen hier sicherlich nicht erneut erklärt werden. Bei digitalen Audio Signalen spielt jedoch die Clock eine wichtige Rolle. Im Folgenden finden Sie Hintergrunderläuterungen und ein Beispiel-Setup zur korrekten Verkabelung mit externem Equipment<sup>[8](#page-9-5)</sup>.

# <span id="page-9-2"></span>3.2 Die SERAPH AD8 im Verbund digitaler Geräte

#### <span id="page-9-3"></span>3.2.1 Hintergrund

Zwischen analogen und digitalen Audiosignalen besteht ein wesentlicher Unterschied: Analoge Audiosignale sind kontinuierlich. d.h. zu jedem möglichen Zeitpunkt können diese Signale gemessen werden und jederzeit ist der Erhalt eines spezifischen Messwertes möglich. Digitale Audiosignale hingegen bestehen aus vielen Einzelwerten (Samples), die je nach Abtastrate (Samplerate) unterschiedlich oft hintereinander folgen. Hier ist es nicht möglich zu jedem Zeitpunkt einen Messwert zu erhalten, sondern nur so oft, wie es durch die Abtastrate vorgegeben ist. Beispiel: Gibt die Abtastrate nur jede Sekunde einen Wert an, kann kein Wert dazwischen also zum Zeitpunkt einer halben Sekunde gemessen werden.

#### <span id="page-9-4"></span>3.2.2 Was ist eine Clock?

Es muss etwas geben, das vorgibt, zu welchem Augenblick ein digitaler Messwert ausgegeben bzw. eingelesen werden soll, denn dies ist für die fehlerfreie Kommunikation von digitalen Geräten unabdingbar. Genau das ist die Aufgabe der Clock. Sie ist ein Impuls- oder Taktgeber. Der Takt, den die Clock vorgibt, definiert die Samplerate.

Zu Verdeutlichung dieses Sachverhaltes ein Beispiel: Stellen wir uns ein Orchester mit einem Dirigenten vor. Der Maestro hebt und senkt den Taktstock – er gibt den Takt an. Die Musiker spielen nun je nach vorgegebenem Takt unterschiedlich schnell oder langsam $^{9}$  $^{9}$  $^{9}$ .

Der Dirigent ist somit die Clock und die Geschwindigkeit, mit der das Orchester spielt, das ist die Samplerate.

Was passiert wenn ein Orchester ohne Dirigenten spielt? – ein heilloses Durcheinander! Jeder Musiker könnte je nach Lust und Laune in einer anderen Geschwindigkeit spielen – das klangliche Resultat wäre je nach Musikrichtung mehr oder weniger brauchbar...

Die gleiche Problematik existiert, werden digitale Audiogeräte ohne korrekte Clock-Konfiguration zusammengeschlossen. Wie bei einem Orchester muss hier definiert werden, wer der Maestro (der Master) und wer die Musiker (die Slaves) sind. Es lassen sich folgende Regeln definieren.

<span id="page-9-5"></span><sup>8</sup> Im Kapitel 'SERAPH AD8 im Detail: Systemeinstellungen' finden Sie die Clock-Einstellungen des Managers der SERAPH AD8 detailliert erklärt. Außerdem empfehlen wir zum weiterführenden Verständnis die Hinweise im Anhang zu lesen.

<span id="page-9-6"></span><sup>&</sup>lt;sup>9</sup>Alle Dirigenten unter den Lesern mögen diese grobe Vereinfachung der künstlerischen Aufgaben eines Dirigenten mit wohlwollendem Blick auf die Anschaulichkeit des Beispiels verzeihen.

#### <span id="page-10-0"></span>3.2.3 Die Spielregeln der digitalen Audiowelt

Verbinden Sie zwei oder mehrere Audiogeräte digital miteinander, müssen folgende drei einfache Regeln beachtet werden:

- $\checkmark$  Alle Geräte müssen miteinander synchronisiert werden. (durch die Clock!)
- $\angle$  Es kann nur einen geben! Und zwar nur ein Gerät, welches den Takt vorgibt (der Master). Alle anderen Geräte stimmen sich auf diesen Takt (die Clock) des Masters ein und sind somit 'Slaves' (engl. Sklaven)<sup>[10](#page-10-1)</sup>.
- ✓ Digitale Audioverbindungen enthalten bereits eine Clock (S/PDIF, ADAT, MADI oder AES/EBU). Daneben kann die Synchronisation aber auch durch eine Wordclockoder Superclock-Verbindung sichergestellt werden. Doch innerhalb eines Verbundes verschiedener digitaler Audiogeräte muss die Clock überall identisch sein.

<span id="page-10-1"></span> $10$ Ausnahme bilden hier Geräte mit aktivierten Samplerate Konvertern. Sie können unabhängig vom Takt anderer Geräte mit diesen Signale austauschen. (so auch die SERAPH AD8)

### <span id="page-11-0"></span>4 Jetzt geht's los: Wiedergabe

In diesem Kapitel erfahren Sie, wie Sie

- ✓ ein Signal mit der SERAPH AD8 wiedergeben,
- ✓ ein Signal mit den Funktionen des Mixers bearbeiten
- $\checkmark$  Mischungen mehrerer Signale für Kopfhörer oder Effekt-Beschickungen erstellen.

### <span id="page-11-1"></span>4.1 Einleitung

Genauso wie in einem Tonstudio von einer Bandmaschine viele Kabel zum Mischpult fuhren ¨ um bereits aufgenommene Signale wiederzugeben, so ist Ihre Audiosoftware (der Sequencer o.ä.) im Computer durch viele (virtuelle) Kabel mit der SERAPH AD8 verbunden. Uber jedes dieser Kabel, in Windows Betriebssystemen 'Gerät' genannt, können zwei Audiosignale gesendet werden. Insgesamt stehen 16 Geräte zur Verfügung, welche je 2 Signale mit Hilfe einer bestimmten Treiberschnittstelle zur SERAPH AD8 transportieren. Die 'Treiberschnittstelle' ist sozusagen der Typ von Audiokabel der für die Übertragung der Signale genutzt wird. Bei Medienwiedergabeprogrammen wird zumeist die Windows<sup>TM</sup>DirectSound Schnittstelle benutzt, während Multikanal Musikprogramme (Sequencer o.ä.) häufig die ASIO Schnittstelle benutzen. Im Folgenden finden Sie je eine Erläuterung, wie Sie die SERAPH AD8 zur Wiedergabe nutzen.

### <span id="page-11-2"></span>4.2 Nutzung eines Medienwiedergabeprogramms<sup>[11](#page-11-4)</sup>

#### $W$ indows<sup>TM</sup>10

- 1. Innerhalb von Windows w¨ahlen Sie < Start > < Einstellungen > <System >
- 2. Im Tab <Sound > wählen Sie unter 'Ausgabegerät' auswählen 'SERAPH AD8 1-2' aus.

#### Windows<sup>TM</sup>7

- 1. Innerhalb von Windows<sup>TM</sup>wählen Sie <Start > < Systemsteuerung > < Hardware und Sound > < Sound >
- 2. Im Tab < Wiedergabe > wählen das Gerät 'DAW Out 1-2' aus.
- 3. Aktivieren Sie im unteren Teil des Fensters 'Nur Standardgeräte verwenden'.

### <span id="page-11-3"></span>4.3 Nutzung eines ASIO (Multikanal) Musikpro- $$

- 1. Starten Sie die ASIO Audioanwendung
- 2. Rufen Sie die Audio Einstellungen der Software auf

<span id="page-11-4"></span> $^{11}$ Vorbemerkung: Ist bereits eine ASIO Audio Anwendung aktiv, welche die SERAPH AD8 nutzt, so müssen Sie vorerst sicherstellen, dass Geräte zur Nutzung bereit stehen. Es kann sein, dass die ASIO Anwendung alle Geräte bereits in Benutzung hat und somit über ein Medienwiedergabeprogramm kein Signal ausgegeben werden kann. Deaktivieren Sie in der ASIO Anwendung die Geräte, welche Sie für die Medienwiedergabe nutzen möchten. Eine Schritt-fur-Schritt Anweisung dazu finden Sie im folgenden Abschnitt 'Nutzung eines ASIO (Multikanal) ¨ Musikprogramms'. ASIO Audioanwendung nutzen die Geräte der SERAPH AD8 stets exklusiv.

<span id="page-11-5"></span> $12$ Vorbemerkung: Werden Geräte der SERAPH AD8 bereits für die Wiedergabe über ein Medienwiedergabeprogramm oder in einer anderen ASIO Anwendung genutzt, so stehen diese nicht mehr zur Verfügung bzw. so kann es sein, dass beim Start der ASIO Anwendung eine Fehlermeldung erscheint, welche sinngemäß beinhaltet, dass der 'ASIO SERAPH AD8' Treiber bzw. bestimmte Geräte nicht gestartet werden konnten. ASIO Audioanwendung nutzen die Geräte der SERAPH AD8 stets exklusiv.

- 3. Wählen Sie den 'ASIO SERAPH AD8'-Treiber aus
- 4. Meist befindet sich in unmittelbarer Nähe des in 3 genanten Auswahlfeldes ein Schalter mit Namen 'Konfiguration' oder 'Einstellungen'. Offnen Sie mit diesem Schalter das 'ASIO ¨ Device Setup'.
- 5. Per Voreinstellung sind im 'ASIO Device Setup' alle Geräte der SERAPH AD8 aktiviert und können so von der Software genutzt werden. Sie können hier jedoch auch Geräte deaktivieren, um diese in einer anderen Audioanwendung zu Nutzen.
- 6. Bei bestimmten Audioanwendungen ist es notwendig die zu nutzenden Geräte 'Bussen' o.ä. zuzuweisen um tatsächlich Signale über diese Geräte ausgeben zu können. Konsultieren Sie hierzu bitte das Handbuch der Anwendung.

## <span id="page-12-0"></span>4.4 Ausgabe über die SERAPH AD8

Nachdem nun die Software ein oder mehrere Signale zur SERAPH AD8 sendet, müssen wir nur noch dafür sorgen, dass dies $(e)$  dort hörbar wird/werden. Dazu gibt es 2 Möglichkeiten.

#### Variante 1

Das Signal kann direkt auf einem spezifischen Ausgang hörbar gemacht werden.

- 1. Tätigen Sie einen Klick auf den SERAPH AD8 Manager in der Taskleiste und wählen Sie 'Mixer'.
- 2. Für ein Stereosignal verbinden Sie ggf. zwei Kanäle mit  $\circ$ dem Link-Schalter am unteren Ende des 1. Kanalzugs.
- 3. Wählen Sie über die Auswahlliste am Kopf des Kanalzugs das Gerät 'DAW Out 1' für den linken Kanal und 'DAW Out 2' für den rechten Kanal aus.
- 4. Wechseln Sie via Mixer oder erneut über das Managersymbol in der Taskleiste zum 'Routing'.

5. Wählen Sie im Abschnitt 'OUTPUT' den gewünschten Ausgang zur Wiedergabe. Für ein Stereosignal verbinden Sie ggf. zwei Kanäle mit dem Link-Schalter am unteren Ende des ersten der beiden Kanalzuge.

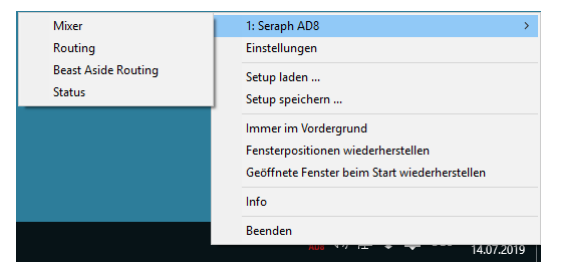

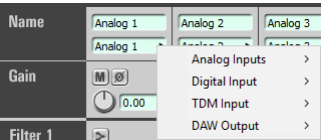

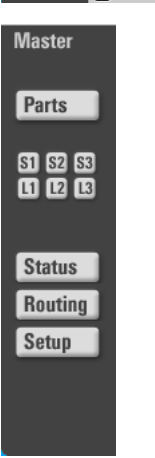

 $\overline{\omega}$ 

9

6. Wählen Sie über die Auswahlliste die im Mixer genutzten Kanäle für den linken und rechten Kanal aus.

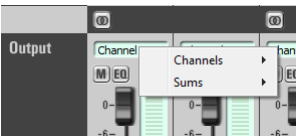

#### Variante 2

Das Signal kann im Mixer der SERAPH AD8 zu weiteren Signalen (anderer Programme) gemischt werden und danach als Teil dieser Mischsumme auf einem spezifischen Ausgang hörbar gemacht werden.

- 1. Tätigen Sie einen Klick auf den SERAPH AD8 Manager in der Taskleiste und wählen Sie 'Mixer'.
- 2. Für ein Stereosignal verbinden Sie ggf. zwei Kanäle mit dem Link-Schalter am unteren Ende des 1. Kanalzugs.
- 3. Wählen Sie über die Auswahlliste am Kopf des Kanalzugs das Gerät 'DAW Out 1' für den linken Kanal und 'DAW Out 2' fur den rechten Kanal aus. Drehen Sie den Panoramaregler ¨ für Kanal 1 auf ganz links und für Kanal 2 auf ganz rechts
- 4. Das Signal erscheint auf der Mastersumme des Mixers.
- 5. Öffnen Sie nun das 'Routing'.
- 6. Wählen Sie im Abschnitt 'OUTPUT' die gewünschten Ausgänge zur Wiedergabe und verbinden Sie sie mit dem Link-Schalter am unteren Ende des 1. Kanalzugs.
- 7. Wählen Sie über die Auswahlliste das Gerät 'Master L' für den linken Kanal und 'Master R' für den rechten Kanal aus.

Sobald nun das Wiedergabesignal einmal im Mixer der SERAPH AD8 ist, können z.B. die hochwertigen EQs zur Manipulierung des Klangs genutzt werden. Die Berechnung dieser EQs erledigt das BEAST in der SERAPH AD8 und benötigt daher keinerlei Ressourcen Ihres Computers (ausser etwas Strom).

### <span id="page-14-0"></span>4.5 Signale im Klang bearbeiten

So gehen Sie vor:

- 1. Wählen Sie den gewünschten EQ aus und aktivieren Sie ihn mit Klick auf eines der Symbole. Zur Verfügung stehen:
	- $\angle$  1x Low Shelf zur Bearbeitung des unteren Frequenzbandes
	- $\angle$  2x Peak für gezielte Eingriffe auf bestimmte Frequenzen/Frequenzbereiche meist im mittleren Spektrum
	- $\angle$  1x High Shelf zur Bearbeitung des oberen Frequenzbandes
- 2. Mit dem Regler neben dem im Anzeigefeld ein 'f' zu sehen ist, stellen Sie die gewunschte ¨ Ziel bzw. Grenzfrequenz ein bei der bzw. ab der der EQ arbeiten soll<sup>[13](#page-14-2)</sup>.
- 3. Mit dem Regler neben dem im Anzeigefeld ein  $G'$  zu sehen ist, stellen Sie die gewünschte Verstärkung bzw. Absenkung dieser Frequenz bzw. des Frequenzbandes  $\sin^{14}$  $\sin^{14}$  $\sin^{14}$ .
- 4. Mit dem Regler neben dem im Anzeigefeld ein ' $Q$ ' zu sehen ist, stellen Sie die gewünschte Flankensteilheit ein. Diese bestimmt wie breit im Frequenzband der Eingriffspunkt bei einem Peak EQ sein soll (niedrige Werte bewirken einen breiten Eingriff) bzw. uber ¨ wie viele Oktaven ein Shelf EQ ab der gewählten Grenzfrequenz eine Absenkung bzw. Anhebung vornehmen soll (niedrige Werte bewirken eine große Oktavezahl - d.h. einen 'langsamen' Eingriff).
- 5. Wird das Signal direkt auf einem spezifischen Ausgang hörbar gemacht, so müssen Sie nun noch im Routing beim entsprechenden Ausgang den 'EQ' Schalter aktivieren. Ist das Signal Teil einer Mischsumme (z.B. der Mastersumme) muss der EQ Schalter im Bereich 'Master' des entsprechenden Kanals im Mixer aktiviert werden.

## <span id="page-14-1"></span>4.6 Eine separate Stereo Kopfhörermischung für einen Musiker einrichten

Nehmen wir an, Sie bereiten eine Aufnahmesession vor und wollen, dass der Musiker sich selbst hören kann - jedoch in allen Klang- und Lautstärkeeinstellungen unabhängig von der Hauptsumme, die Sie im Studio hören. So gehen Sie vor:

- 1. Verbinden Sie im Routing unter 'Outputs' die 2 Ausgänge an dem der Kopfhörer bzw. der Kopfhörerverstärker des Musikers angeschlossen ist mit dem Link Schalter am unteren Ende des ersten der beiden Kanalzüge.
- 2. Wählen Sie für den ersten benutzten Ausgang als Quelle 'HP L' und für den zweiten benutzten Ausgang als Quelle 'HP R'  $\text{aus}^{15}$ .
- 3. Im Kanalzug des Mixers der das Wiedergabesignal beinhaltet, aktivieren Sie den 'Pre' Schalter beim Regler 'HP'.

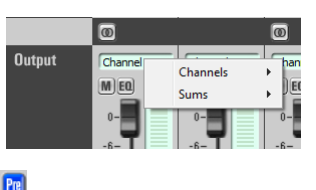

 $\overline{\mathbf{C}}$ 

<span id="page-14-2"></span> $13$ Sie können auch durch Doppelklick in das numerische Feld eine Eingabe über die Tastatur vornehmen. Siehe Kapitel: 'Bedienung von Mixer und Routing'.

<span id="page-14-3"></span><sup>&</sup>lt;sup>14</sup>Beim Low Shelf EQ findet eine Bearbeitung der Frequenzen unterhalb, beim High Shelf EQ oberhalb der gewählten Grenzfrequenz statt.

 $^{15}$ 'HP' steht für 'Headphones' (engl. Kopfhörer) 'HP L' steht somit für Kopfhörer links und 'HP R' für Kopfhörer rechts.

- 4. Drehen Sie nun langsam den Regler 'HP' auf, so erscheint das Signal des Kanals an den Ausgängen der SERAPH AD8 und somit auf dem Kopfhörer.
- 5. Sie können nun Ihre Abhörlautstärke ändern oder Kanäle EQ Solo schalten, ohne dass dies den Kopfhörer beeinflusst. Auf Wunsch können Sie auch den EQ auf dem Kopfhörer hörbar machen. Aktivieren Sie dazu im Mixer für 'HP' den EQ Schalter.

### <span id="page-15-0"></span>4.7 Ein externes Effektgerät ansteuern

Nehmen wir an, Sie möchten zum Wiedergabesignal einen Effekt hinzumischen und zwar so, wie es auch bei professionellen Mischpulten gemacht wird - nämlich anteilig und in Abhängigkeit von der eingestellten Kanallautstärke. So gehen Sie vor:

- 1. Wählen Sie im Routing für einen Ausgang als Quelle 'Aux  $1'$  aus.
- 2. Schließen Sie den Eingang des Effektgerätes an den entsprechenden Ausgang an. Verbinden Sie ferner den Ausgang des Effektgerätes mit einem Eingang an der SERAPH AD8.
- 3. Im Mixer Kanalzug der das Wiedergabesignal beinhaltet, deaktivieren Sie wenn nötig den 'Pre' Schalter beim Regler 'Aux 1'.
- 4. Drehen Sie langsam den Regler 'Aux 1' auf, so erscheint das Signal des Kanals am gewählten Ausgang der SERAPH AD8 und somit am Eingang des Effektgerätes
- 5. Wählen Sie nun im Mixer für einen Kanal als Quelle den Eingang aus, an welchem das Effektgerät angeschlossen ist.
- 6. Für ein Stereosignal nutzen Sie 2 Kanäle und verbinden diese über den Linkschalter am unteren Ende des ersten Kanalzuges.
- 7. Das Wiedergabesignal und das anteilige Effektsignal können nun gemeinsam über z.B. die Mastersumme abgehört werden. Beachten Sie, dass beim Eingangskanal des Effektgerätes der 'Aux1' Regler nicht aufgedreht werden sollte, da es sonst zu einem Feedback kommt.

Auf dieselbe Art und Weise können Sie dem Musiker aus dem vorherigen Beispiel seine Kopfhörermischung noch angenehmer gestalteten. Sie können sein Eingangssignal mit z.B. einem Halleffekt verfeinern. Belassen Sie dazu 'Aux 1' im 'Pre' Modus. Und öffnen für die Kanäle in denen das Signal vom Effektgerät ankommt den 'HP' Regler. Auch hier muss 'Pre' aktiviert sein, damit der Hall konstant auf dem Kopfhörer erscheint und nicht versehentlich durch die Kanallautstärke ihrer Summenmischung beeinflusst ist.

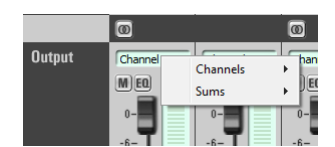

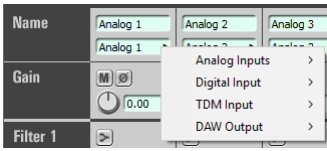

### <span id="page-16-0"></span>5 Jetzt geht's los: Aufnahme

In diesem Kapitel erfahren Sie, wie Sie

- ✓ ein Signal mit der SERAPH AD8 aufnehmen
- ✓ Mischungen des Mixers oder einzelne Signale einer anderen Software aufnehmen

### <span id="page-16-1"></span>5.1 Einleitung

Genauso wie in einem Tonstudio vom Mischpult viele Kabel zur Bandmaschine fuhren ¨ um Signale aufzunehmen, so ist Ihre SERAPH AD8 im Computer durch viele (virtuelle) Kabel mit der Audio Anwendung (dem Sequencer o.ä.) verbunden. Über jedes dieser Kabel, in Windows<sup>TM</sup>Betriebssystemen 'Gerät' genannt, können zwei Audiosignale gesendet werden. Insgesamt stehen 16 Geräte zur Verfügung, welche je 2 Signale mit Hilfe einer bestimmten Treiberschnittstelle zur Anwendung transportieren. Die 'Treiberschnittstelle' ist sozusagen der Typ von Audiokabel der für die Übertragung der Signale genutzt wird. Bei Medienwiedergabeprogrammen wird zumeist die Windows DirectSound Schnittstelle benutzt, während Multikanal Musikprogramme (Sequencer o.ä.) häufig die ASIO Schnittstelle benutzen. Im Folgenden finden Sie je eine Erläuterung, wie Sie die SERAPH AD8 zur Aufnahme nutzen.

## <span id="page-16-2"></span>5.2 Nutzung eines Medienwiedergabeprogramms<sup>[16](#page-16-4)</sup>

#### $Windows^{TM}10$

- 1. Innerhalb von Windows w¨ahlen Sie < Start > < Einstellungen > <System >
- 2. Im Tab <Sound > wählen Sie unter 'Eingabegerät' auswählen 'SERAPH AD8 1-2' aus.

#### Windows Vista/7

- 1. Innerhalb von Windows<sup>TM</sup>wählen Sie < Start > < Systemsteuerung > < Hardware und Sound > < Sound >
- 2. Im Tab < Aufnahme > wählen das Gerät 'DAW In 1-2' aus.
- 3. Aktivieren Sie im unteren Teil des Fensters 'Nur Standardgeräte verwenden'.

### <span id="page-16-3"></span>5.3 Nutzung eines ASIO (Multikanal) Musikpro- $gramms<sup>17</sup>$  $gramms<sup>17</sup>$  $gramms<sup>17</sup>$

- 1. Starten Sie die ASIO Audioanwendung
- 2. Rufen Sie die Audio Einstellungen der Software auf
- 3. Wählen Sie den 'ASIO SERAPH AD8'-Treiber aus

<span id="page-16-4"></span> $^{16}$ Vorbemerkung: Ist bereits eine ASIO Audio Anwendung aktiv, welche die SERAPH AD8 nutzt, so müssen Sie vorerst sicherstellen, dass Geräte zur Nutzung bereit stehen. Es kann sein, dass die ASIO Anwendung alle Geräte bereits in Benutzung hat und somit über ein Medienwiedergabeprogramm kein Signal ausgegeben werden kann. Deaktivieren Sie in der ASIO Anwendung die Geräte, welche Sie für die Medienwiedergabe nutzen möchten. Eine Schritt-fur-Schritt Anweisung dazu finden Sie im folgenden Abschnitt 'Nutzung eines ASIO (Multikanal) ¨ Musikprogramms'. ASIO Audioanwendung nutzen die Geräte der SERAPH AD8 stets exklusiv.

<span id="page-16-5"></span><sup>&</sup>lt;sup>17</sup>Vorbemerkung: Werden Geräte der SERAPH AD8 bereits für die Wiedergabe über ein Medienwiedergabeprogramm oder in einer anderen ASIO Anwendung genutzt, so stehen diese nicht mehr zur Verfügung bzw. so kann es sein, dass beim Start der ASIO Anwendung eine Fehlermeldung erscheint, welche sinngemäß beinhaltet, dass der 'ASIO SERAPH AD8' Treiber bzw. bestimmte Geräte nicht gestartet werden konnten. ASIO Audioanwendung nutzen die Geräte der SERAPH AD8 stets exklusiv.

- 4. Meist befindet sich in unmittelbarer Nähe des in 3 genanten Auswahlfeldes ein Schalter mit Namen 'Konfiguration'. Offnen Sie mit diesem Schalter das 'ASIO Device Setup'. ¨
- 5. Per Voreinstellung sind im 'ASIO Device Setup' alle Geräte der SERAPH AD8 aktiviert und können so von der Software genutzt werden. Sie können hier jedoch auch Geräte deaktivieren, um diese in einer anderen Audioanwendung zu Nutzen.
- 6. Bei bestimmten Audioanwendungen ist es notwendig die zu nutzenden Geräte 'Bussen' o.ä. zuzuweisen um tatsächlich Signale über diese Geräte ausgeben zu können. Konsultieren Sie hierzu bitte das Handbuch der Anwendung.

# <span id="page-17-0"></span>5.4 Zuweisung im Routing der SERAPH AD8

Damit nun ein bestimmtes Signal in der Audio Anwendung beim Gerät 'SERAPH AD8 1-2' ankommt muss im Routing der SERAPH AD8 eine entsprechende Zuweisung vorgenommen werden.

1. Tätigen Sie einen Klick auf den SERAPH AD8 Manager in der Taskleiste und wählen Sie 'Routing'.

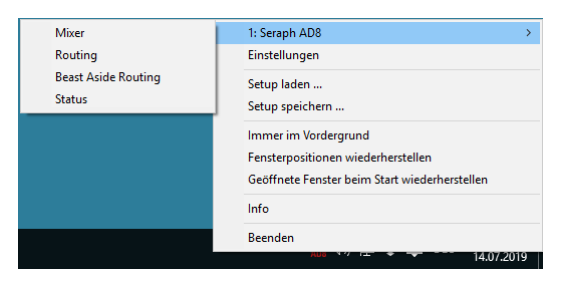

- 2. Wählen Sie für 'DAW In 1' und 'DAW In 2' die gewünschten Aufnahmesignale vom Mixer (Eingangssignale oder Mischsummensignale)
- 3. Verbinden Sie die zwei Kanäle mit dem Link-Schalter am  $\overline{\circ}$ unteren Ende des 1. Kanalzugs.
- 4. Passen Sie den Aufnahmepegel mit Hilfe des Drehreglers so an, dass die rote Ubersteuerungs-LED niemals aufleuchtet. Dies muss immer dann getan werden, wenn ein Signal aufgenommen wird, welches mit den Filterfunktionen des Mixers bearbeitet wurde.

14

# <span id="page-18-0"></span>6 SERAPH AD8 im Detail: Mixing und Routing

In diesem Kapitel lernen Sie

- ✓ den Signalfluss des BEASTs im Detail verstehen
- ✓ die Bedienung per Maus/Tastatur von Mixer und Routing
- ✓ die Funktion aller Steuerelemente von Mixer und Routing
- $\checkmark$  das Speichern von Setups/Snapshots für Total Recall

### <span id="page-18-1"></span>6.1 Einleitung

Die SERAPH AD8 ist mehr als 'nur' eine Soundkarte. Sie verfügt über ein vollwertiges Mischpult (Mixer) und eine Multi-funktionale Patchbay (Routing) - kurz BEAST genannt. Das BEAST ist in der Hardware der SERAPH AD8 integriert<sup>[18](#page-18-3)</sup>, wodurch eine zusätzliche Rechenbelastung des Computers vermieden und eine nahezu verzögerungsfreie Signalbearbeitung gewährleistet wird. Die Steuerung erfolgt über eine Software die mit den Treibern auf Ihrem Computer installiert wurde. In der WindowsTMTaskleiste befindet sich das Symbol der SERAPH AD8. Mit einem einfachen Klick darauf öffnet sich ein Kontextmenü. Wählen Sie hier 'Mixer' sowie 'Routing' aus. Sind mehrere SERAPH AD8 Systeme installiert, so erscheinen alle Einträge entsprechend ihrer Anzahl mit 'nr.1', 'nr.2' usw. nummeriert.

Alle Signale die Sie in die SERAPH AD8 geben, sei es durch ein angeschlossenes externes Kabel oder das Signal einer Software Ihres Computers, sowie alle Signale die Sie mit der SERAPH AD8 ausgeben möchten, durchlaufen an irgendeiner Stelle den Mixer und damit auch das Routing. Sie können sich dies wie folgt vorstellen:

- 1. Ein dickes Multicore mit 32 Kabeln geht vom Betriebssystem (also einer oder mehreren Audio Anwendungen auf dem Computer) zum Mixer der SERAPH AD8. Diese 32 Wiedergabe-Signale des Multicores nennen wir 'DAW Out 1' bis 'DAW Out 32'.
- 2. Vom Routing der SERAPH AD8 zum Betriebssystem des Computers geht ein weiteres Multicore mit 32 Kabeln. Diese 32 Aufnahme-Signale, nennen wir 'DAW In 1' bis 'DAW In 32'.
- 3. Im Mixer sind ferner alle Signale aller physikalischen Eingänge verfügbar. Diese Signale der 16 analogen und digitalen Eingänge nennen wir deshalb 'INPUT 1' bis 'INPUT 16 '. Die Signale des TDM SyncBus sind als 'TDM 1' bis 'TDM 8' verfügbar
- 4. Signale die die SERAPH AD8 durch Zuweisung im Routing über einen physikalischen Ausgang verlassen nennen wir 'OUTPUT'. Die SERAPH AD8 verfügt über 24 Ausgänge: 16 Signale über die analogen und digitialen Ausgänge und 8 Signale die auf den TDM Bus gegeben werden können

In den Kapiteln 'Der Mixer im Detail' und 'Das Routing im Detail' erfahren Sie, wie alle Signale verwaltet und bearbeitet werden können.

### <span id="page-18-2"></span>6.2 Bedienung von Mixer und Routing

#### Bedienung mit Tastatur und Maus

Alle Elemente des Mixer und des Routings können mit der Computermaus bedient bzw. bewegt werden. Drehknöpfe werden durch zirkuläre Bewegung der Maus auf- bzw. zugedreht. Je weiter sich die Maus dabei vom Mittelpunkt des Drehknopfes entfernt befindet desto feinere Einstellungen der Werte können realisiert werden. Alternativ kann das Mausrad genutzt werden. Durch gleichzeitiges Halten der <STRG>-Taste erfolgt eine Feinverstellung. Beim Halten der

<span id="page-18-3"></span><sup>18</sup>Es wurden angemessene Sicherheitsvorkehrungen getroffen, damit dies auch so bleibt.

<Umschalt>-Taste erfolgt eine Grobverstellung. Durch Doppelklick auf ein numerisches Feld kann der Wert in dB für einen Pegelsteller bzw. Drehknopf auch per Tastatur eingegeben werden. Die Eingabe wird mit der Enter-Taste bestätigt.

# <span id="page-19-0"></span>6.3 Ansichtsoptionen

Um das Aussehen des Mixers anzupassen, besteht unter 'Parts' die Möglichkeit, einzelne Zeilen von Steuerelementen des Mixers einoder auszublenden. Dies betrifft die Zeilen von Filter 1-4 und alle Aux-Regler.

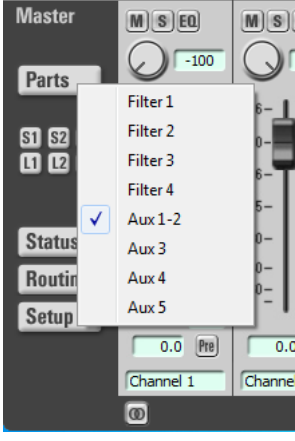

 $0.0 0.0$  Pre) π

同

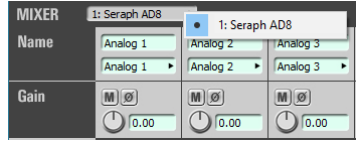

Für Mixer und Routing besteht außerdem die Möglichkeit das Fenster horizontal in der Größe verändert werden. Dies geschieht Segmentweise. Über die Richtungstasten in der rechten unteren Ecke von Mixer und Routing kann dann Segmentweise der Ansichtsausschnitt angepasst werden.

All diese Funktionen sind sehr nützlich um z.B. wichtigen Platz auf Ihrem Computerbildschirm zu sparen. Aber auch wenn Sie spezielle Einstellungen der Regler vorgenommen haben und durch gezieltes Verstecken verhindern möchten, dass diese versehentlich verändert werden. Sind mehrere SERAPH AD8 installiert, kann für jeden Mixer und jedes Routing über die Auswahlliste im Kopf des Fensters, die zugehörige Instanz aufgerufen werden.

Uber das Schlosssymbol im oberen rechten Bereich des Fensters ¨ wird eine Verdeckung durch andere Fenster verhindern. Dadurch sind Mixer oder Routing stets im Vordergrund und einsehbar.

Im linken unteren Bereich finden sich drei weitere Funktionsschalter. Über 'Setup' rufen Sie das Kontextmen ü auf, welches auch über das SERAPH AD8 Symbol in der Taskleiste erscheint. Hier gibt es nochmals schnellen Zugriff auf wichtige Funktionen und Fenster des SERAPH AD8 Soundsystems.

'Routing' ruft das Routingfenster auf. Dort wiederum kann über 'Mixer' schnell zur Mixeroberfläche gewechselt werden. 'Status' öffnet das Clock-Status Feld.

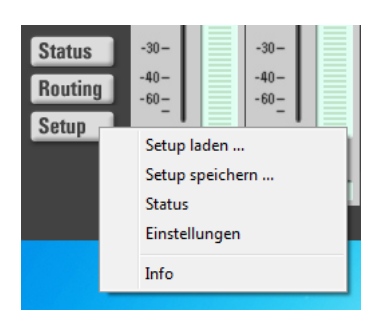

### <span id="page-20-0"></span>6.4 Snapshots

Wurde eine bestimmte visuelle Konfiguration des Mixers vorgenommen, so kann diese zusammen mit den aktuellen Mischpult-Einstellungen in einem von bis zu 3 'Snapshot' speichern. Klicken Sie dazu auf 'S1' bis 'S3'. Soll ein Snapshot wieder aufgerufen werden, klicken Sie auf den zugehörigen 'L1' bis 'L3' Schalter. Alle Snapshots werden innerhalb eines Setups gespeichert.

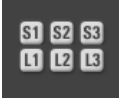

### <span id="page-20-1"></span>6.5 Setups

Im Gegensatz zu Snapshots können mit Setups alle aktuellen Einstellungen des SERAPH AD8 Mixers und des Routings sowie die ggf. vorhanden MIDI Zuweisungen in einer einzelnen Datei gesichert und bei Bedarf wieder abgerufen.

Mit einem Mausklick auf 'Setup speichern....' wird die Windows<sup>TM</sup>Dateiauswahl geöffnet um den Pfad und den Dateinamen des Setups anzugeben. Es können natürlich mehrere Setups gespeichert werden. Durch Klick auf 'Setup laden...' wird die Windows<sup>TM</sup>Dateiauswahl geöffnet, in welcher der Pfad zu einer bereits gespeicherten Setup-Datei angegeben wird. Haben Sie eine Datei ausgewählt und klicken auf 'Öffnen', so werden alle aktuellen Einstellungen von Mixer und Routing gelöscht und mit den Einstellungen dieses Setups überschrieben.

### <span id="page-21-0"></span>6.6 Der Mixer im Detail

#### Allgemein

Der Mixer der SERAPH AD8 bietet eine Fulle von Funktionen zur Mischung und ¨ Klangbearbeitung der Signale einer Software ('DAW Out x') oder eines physikalischen Eingangs ('INPUT x'). So können alle Signale der 56 Kanäle auf bis zu 8 Summen<sup>[19](#page-21-1)</sup> gemischt und durch bis zu 4 Filter im Klang bearbeitet werden. Dabei orientieren sich die Handhabung und der Signalfluss am Vorbild von Hardwaremischpulten. Dies betrifft die Möglichkeit

- 1. unterschiedliche Mischungen für Tontechniker und Musiker zu erstellen (mit Hilfe von Pre-geschalteten Aux Wegen),
- 2. die Signale einzelner Kanäle an externe Effektgeräte zu senden (mit Hilfe von Postgeschalteten Aux Wegen) sowie
- 3. Signale zu solieren, stumm zu schalten, ihre Phase umzukehren oder die Position im Stereobild festzulegen.

Unterschiede des SERAPH AD8 Mixers zu Hardwaremischpulten sind die Möglichkeiten:

- 1. Signale beliebig und auch doppelt den Kanälen des Mischpultes zu zuweisen,
- 2. alle Einstellungen aller Regler in verschiedenen Setups zu speichern<sup>[20](#page-21-2)</sup>,
- 3. die Filter eines Kanals nur auf bestimmten Mischsummen zu aktivieren bzw. jedes Einzelsignal mit und ohne Filter zur Verfugung zu haben. ¨

Bei Sampleraten bis 96kHz ermöglicht der Seraph Mixer die Erstellung von 8 Mischsummen. 2 Mischsummen bilden dabei die Mastersumme oder kurz 'Master' genannt. Sie bietet als Hauptabhörsumme für den Tontechniker/das Studio an. Zwei weitere Summen bilden einen Stereo Kopfhörerweg ('HP'). Die übrigen 4 Summen sind als 'Aux 1' bis 'Aux 4' im Mixer für Anwendungen wie Kopfhörermischungen und Effektbeschickung konzipiert.

Bei Sampleraten oberhalb von 96kHz stehen neben der Stereo Mastersumme noch zwei weitere Aux-Wege zur Verfügung<sup>[21](#page-21-3)</sup>.

#### Kanalzug

Jeder Kanalzug des Mixers ist identisch aufgebaut und in gleicher Weise unterteilt. Im Folgenden werden deshalb exemplarisch alle Elemente eines Kanalzuges erläutert. Jeweils zwei benachbarte Kanalzüge können über den 'Link'-Schalter am unteren Ende des Mixers zu einem Stereopaar verbunden werden. Dabei werden alle Steuerelemente außer die Kanaleingangsauswahl, der Phasenschalter sowie Gain-, Aux- und Balanceregler synchronisiert.

NAME Uber die Auswahlliste wird das gewünschte Signal für diesen Kanalzug ausgew¨ahlt. Dies kann ein Eingangssignal der SERAPH AD8 ("TDM X", "AES/EBU" oder "ANALOG X" ) oder ein Wiedergabesignal einer Software ('DAW Out X') sein<sup>[22](#page-21-4)</sup>. Durch Doppelklick auf das Feld darüber kann ein individueller Name für das Signal vergeben werden.

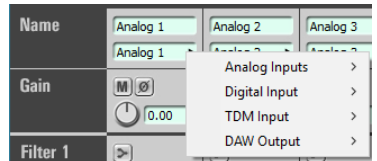

<span id="page-21-1"></span> $19Ab$  96kHz noch 4 Summen.

<span id="page-21-2"></span><sup>20</sup>Totall Recall - Siehe Kapitel 'Setups'

<span id="page-21-3"></span><sup>&</sup>lt;sup>21</sup>Die Umschaltung der Betriebsmodi geschieht in den Einstellungen des SERAPH AD8 Managers.

<span id="page-21-4"></span><sup>22</sup>Siehe Einleitung des Kapitels 'SERAPH AD8 im Detail: Mixing und Routing'.

unabhängig erfolgen.  $Q<sub>0.70</sub>$ Jeder Filter ist voll-parametrisch ausgefuhrt. Das bedeutet, er ¨ verfügt über eine graphische und numerische Eingabe der Filterfrequenz 'freq' für die Eingabe des Arbeitspunktes des Filters, einem Güteregler 'Q' zum Einstellen seiner Flankensteilheit,

Des Weiteren kann hier durch Klick auf 'M' der gesamte Kanal stumm geschaltet werden. In der

sowie dem Gainregler 'gain' zum definieren der Verstärkung oder Absenkung der ausgewählten Frequenz. Die Eingabe der Filterfrequenz über die Tastatur kann in unterschiedlichen Formaten erfolgen. Erlaubt sind die Eingabe von z.B. '7400', '7,4k' und '7.4k' fur 7400Hz. ¨

Pro Kanal sind 4 Filter aktivierbar. Sie sind wie folgt ausgefuhrt: 1x Low Shelf, 2x Peak, 1x ¨ high shelf<sup>[25](#page-22-2)</sup>.

AUX Mit dem Drehregler oder über das numerische Eingabefeld wird die Lautstärke des Signals dieses Kanalzuges auf der entsprechenden Summe festgelegt. Soll diese Lautstärke unabh¨angig von der Position des Pegelstellers am Ende des Kanalzuges sein (Kopfhörermodus), so muss der Schalter 'PRE' aktiviert werden. Soll die eingestellte Lautstärke sich in Abhängigkeit von der Position des Pegelstellers ändern (Effekt-

GAIN Mit dem Drehregler GAIN oder über das Eingabefeld kann die Vorverstärkung eines Signals festgelegt werden<sup>[23](#page-22-0)</sup>. Diese Pegeländerung hat Einfluss auf alle Mischsummen denen dieses Signal hinzugemischt wurde/wird, sowie alle

Durch Klick auf 'Phase' wird die Phasenlage des Signals gedreht.

FILTER Ein Filter wird mit Klick auf das jeweilige Piktogramm aktiviert<sup>[24](#page-22-1)</sup>. Damit seine Klangbearbeitung wirksam wird, muss auf dem jeweiligen Abhörweg im Routing oder für die entsprechende Mischsumme der Schalter 'EQ' aktiviert werden. Dies kann für Einzelsignale, Aux- und Mastersummen

Softwareanwendungen die dieses Signal aufzeichnen.

Folge erscheint das Signal auf keiner Summe mehr.

Beschickung) so muss 'PRE' deaktiviert sein. Soll das Signal eines Kanals auf einer Aux-Summe einzeln erscheinen, so muss 'SOLO' aktiviert werden. Mit Klick auf 'EQ' wird bestimmt, ob die eingestellten Klangveränderungen der Filter dieses Kanals auch auf dieser Mischsumme wirksam/hörbar werden sollen.

Per Voreinstellung sind 'HP L' und 'HP R' zu einem Stereopaar verknupft. Das Signal wird ¨ dabei hinter dem PAN-Regler des Kanals abgegriffen<sup>[26](#page-22-3)</sup>. Dadurch wird ein Stereosignal korrekt auch auf einem Kopfhörerpaar abgebildet.

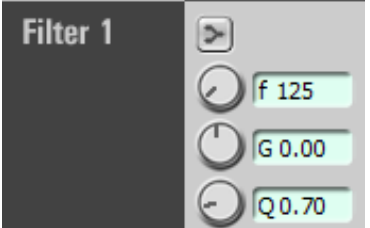

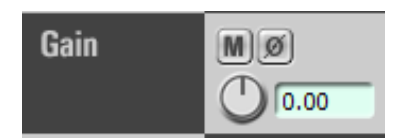

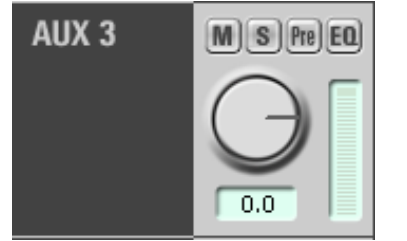

<span id="page-22-0"></span> $^{23}$ Es handelt sich hierbei um einen digitalen Gain – die analoge Übersteuerung eines z.B. vorgeschalteten Verstärkers kann hiermit nicht behoben werden!

<span id="page-22-1"></span><sup>&</sup>lt;sup>24</sup>Die Berechnung des Filters erfolgt in der Hardware des SERAPH AD8 Systems und benötigt keine Ressourcen des Gastcomputers.

<span id="page-22-2"></span><sup>&</sup>lt;sup>25</sup>Bitte beachten Sie beim Einstellen der Filterverstärkung, dass diese sich auf den Pegel des Signals auswirkt. Deshalb ist es ggf. nötig im Routing für entsprechende Kanäle den Pegel des Signals anzupassen.

<span id="page-22-3"></span><sup>&</sup>lt;sup>26</sup>Dies gilt auch für Stereosignale. Drehen Sie hier bei verknüpften Kanälen den Kanal 1 auf ganz links (das Signal erscheint nur auf HP L) und den Kanal 2 auf ganz rechts (das Signal erscheint nur auf HP R).

MASTER Mit dem Pegelsteller oder über das numerische Eingabefeld darunter wird die Lautstärke des Signals dieses Kanalzuges auf der Mastersumme festgelegt. Der Drehregler 'PAN' stellt den Anteil an linker und rechter Mastersumme ein. Soll das Signal eines Kanals auf der Mastersumme einzeln erscheinen, so muss 'SOLO' aktiviert werden. Mit Klick auf 'EQ' wird bestimmt, ob die eingestellten Klangveränderungen der Filter für diesen Kanal auch auf der Mastersumme wirksam werden sollen. Der 'Pre' Schalter ermöglicht die Anzeige des Pegels vor der Beeinflussung durch Gain, Filter oder Pegelsteller. Im untersten Eingabefeld kann ein individueller Name für den Kanal vergeben werden. Dieser wird so auch in den Auswahllisten des Routings angezeigt.

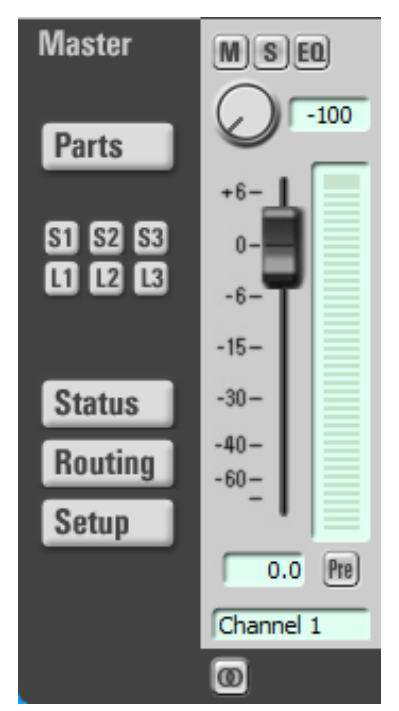

#### Masterkanalzug

Der Masterkanalzug dient der Steuerung der Gesamtlautstärken aller Mischsummen. So findet sich für jede Aux-Summe ein Drehregler und für die Mastersumme jeweils ein Pegelsteller für Links- und Rechts. Der 'S-Off' Schalter deaktivierte den Solo Status aller Kanäle der jeweilige Mischsumme. Der 'M-Off' Schalter deaktiviert den Mute Status aller Kanäle der jeweiligen Mischsumme. Der 'Pre' Schalter ermöglicht die Anzeige des Pegels vor der Beeinflussung des Pegelsteller.

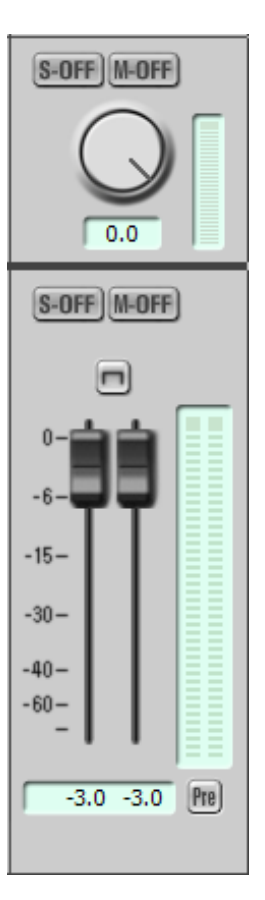

# <span id="page-24-0"></span>6.7 Das Routing im Detail

#### Allgemein

Das Routing der SERAPH AD8 stellt eine komplexe digitale Patchbay (Kreuzschiene) dar. Alle Signale der Kanäle des Mixers sowie die Mischsummen ('Master', 'HP' und 'AUX x') können über einen physikalischen Ausgang in der 'OUTPUT' Sektion wiedergegeben oder über die 'DAW Input' Sektion mit Hilfe einer Audio Anwendung aufgezeichnet werden. Fur jedes Einzelsignal ¨ kann ferner definiert werden, ob die im Mixer eingestellten Klangbearbeitungen des Filters beim jeweiligen Routing-Ziel wirksam werden sollen oder nicht $^{27}$  $^{27}$  $^{27}$ .

#### DAW-in Sektion

Die SERAPH AD8 bietet 32 Kanäle für die Aufnahme. Sie finden diese als 'DAW In 1' bis 'DAW In 32' bezeichnet in der 'DAW Input' Sektion. Jeweils 2 benachbarte Kanäle dieser Sektion stehen einer Audio Anwendung als sog. 'Gerät' mit den Bezeichnern 'SERAPH AD8 1-2' bis 'SERAPH AD8 31- 32' oder 'DAW In 1-2' bis 'DAW In 31-32' zur Verfugung. Die ¨ SERAPH AD8 bietet somit einer Anwendung 16 Aufnahmegeräte  $an^{28}$  $an^{28}$  $an^{28}$ .

Welche Signale des Mixers über diese Geräte in der Audioanwendung ankommen ist mit Hilfe der Auswahllisten frei definierbar.

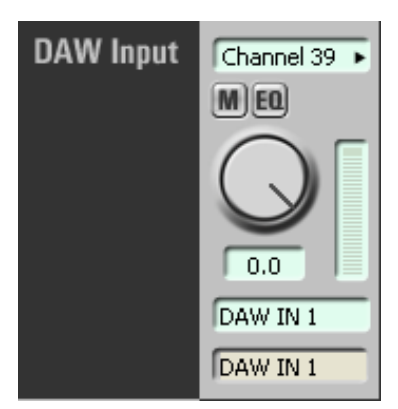

Mit dem Schalter 'M' für 'mute' wird das Signal stumm geschaltet. In diesem Fall wird das Signal über das betroffene Gerät einer Audioanwendung nicht mehr erscheinen. 'EQ' de/aktiviert die für dieses Signal im Mixer eingestellten Klangbearbeitungen<sup>[29](#page-24-3)</sup>.

Natürlich sind auch doppelte Zuweisungen möglich. So kann z.B. ein Signal einmal mit und einmal ohne Klangbearbeitung des Filters oder mehrmals in unterschiedlichen Audioanwendungen parallel verfügbar gemacht werden.

Zuletzt kann über den Drehregler die Lautstärke des Signals für dieses Gerät eingestellt werden. Bei Einstellung '0,0' bzw. bei Rechts-Anschlag findet keinerlei Lautstärke oder Bit Manipulierung des Signals statt. Unterhalb des Drehreglers kann ein ein individueller Name fur ¨ das Signal eingegeben werden.

Bitte beachten Sie: Ist für ein Signal im Mixer bei einen der Filter eine Verstärkung eingestellt, so muss in der 'DAW Input'- Sektion ggf. eine Anpassung des Signals vorgenommen werden um digitale Übersteuerungen zu vermeiden!

<span id="page-24-2"></span><span id="page-24-1"></span> $^{27}\mathrm{F}$ ür Mischsummen ist der 'EQ' Schalter des Routings funkionslos

 $^{28}$ Per Voreinstellung entsprechen bei Windows<sup>TM</sup>'DAW In 1' und 'DAW In 2' dem Gerät 'SERAPH AD8 1-2','DAW In 3' und 'DAW In 4' dem Gerät 'SERAPH AD8 3-4' usw.

<span id="page-24-3"></span> $^{29}$ Bei der Auswahl von Mischsummen hat der 'EQ' Schalter keine Funktion.

#### Output Sektion

Die SERAPH AD8 verfügt über 24 physikalische Ausgänge. Welche Signale des Mixers über diese Ausgänge ausgegeben werden ist mit Hilfe der Auswahlliste frei definierbar

Mit dem Schalter 'M' für 'mute' wird das Signal stumm geschaltet. In diesem Fall wird das Signal über den betroffenen Ausgang nicht mehr erscheinen. 'EQ' de/aktiviert die fur dieses ¨ Signal im Mixer eingestellten Klangbearbeitungen<sup>[30](#page-25-0) [31](#page-25-1)</sup>.

Natürlich sind auch doppelte Zuweisungen möglich. So kann z.B. ein Signal einmal mit und einmal ohne Klangbearbeitung des Filters oder mehrmals an unterschiedlichen Ausgängen verfügbar gemacht werden. Für TDM Ausgänge findet sich zusätzlich ein 'ON' Schalter, welcher diesen TDM Kanal aktiviert<sup>[32](#page-25-2)</sup>.

Zuletzt wird über den Pegelsteller die Lautstärke des Signals für diesen Ausgang eingestellt. Bei Einstellung '0,0'findet keinerlei Lautstärke oder Bit Manipulierung des Signals statt. Unterhalb des Pegelstellers kann ein ein individueller Name für das Signal eingegeben werden.

Bitte beachten Sie: Ist für ein Signal im Mixer bei einen der Filter eine Verstärkung eingestellt, so muss in der Output Sektion ggf. eine Anpassung des Signals vorgenommen werden um digitale Ubersteuerungen zu vermeiden! ¨

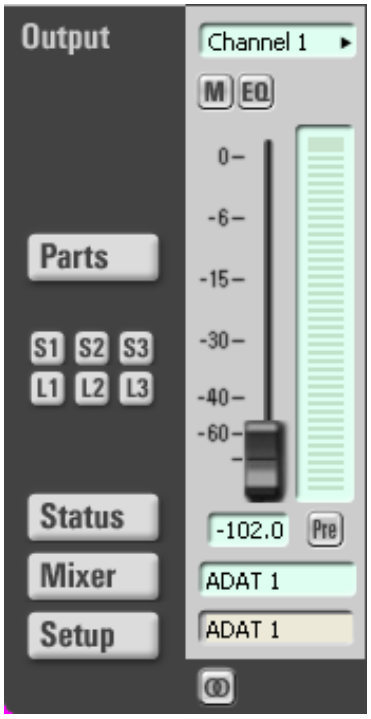

<span id="page-25-1"></span><span id="page-25-0"></span> $^{30}\mathrm{Bei}$ der Auswahl von Mischsummen hat der 'EQ' Schalter keine Funktion.

<sup>31</sup>Damit kann z.B. eine Klangbearbeitung eines Signals nur in einer Mischungen im Mixer aber nicht am entprechenden Ausgang aktiv/hörbar gemacht werden.

<span id="page-25-2"></span><sup>&</sup>lt;sup>32</sup>TDM Kanäle können stets nur mit einem Signal beschickt werden. Deshalb kann ein TDM Kanal immer nur für ein TDM fähiges Soundsystem aktiviert werden. Zum genaueren Verständnis des TDM SyncBus lesen Sie bitte das Kapitel 'SERAPH AD8 im Detail: TDM SyncBus'.

# <span id="page-26-0"></span>7 SERAPH AD8 im Detail: Systemeinstellung

In diesem Kapitel lernen Sie

- ✓ die Funktion und Bedeutung aller Systemeinstellungen kennen,
- $\checkmark$  spezielle Einstellungen für den ASIO Treiber vornehmen.

# <span id="page-26-1"></span>7.1 Einleitung

Neben der in den Beispielen des Handbuches gezeigten Nutzung gibt es naturlich noch viele ¨ andere Möglichkeiten die Funktionsweise der SERAPH AD8 an konkrete Anforderungen im Studiobetrieb anzupassen. Das folgende Kapitel beschäftigt sich mit einer Erläuterung aller Systemeinstellungen der SERAPH AD8, mit Beispielkonfigurationen und Hinweisen zu deren Bedeutung.

In der WindowsTMTaskleiste finden Sie das Symbol des Managers der SERAPH AD8. Mit einem einfachen Klick öffnen Sie das Kontextmenu und wählen hier SERAPH AD8 und dann 'Clock Status' oder direkt 'Einstellungen'.

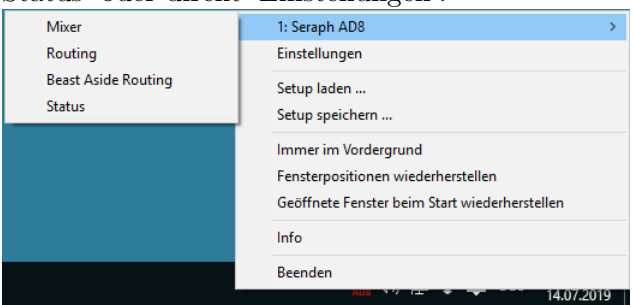

Sind mehrere SERAPH AD8 Systeme installiert, so erscheinen alle Einträge in der entsprechenden Anzahl und mit '1:SERAPH AD8', '2:SERAPH AD8' usw. nummeriert.

# <span id="page-26-2"></span>7.2 Clock Status Anzeige

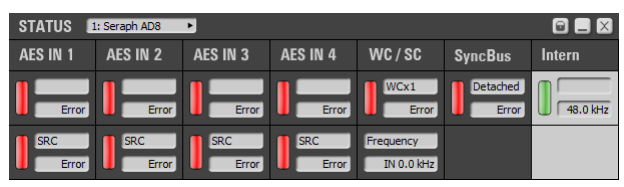

#### Allgemein

Die SERAPH AD8 Clock Status Anzeige gibt schnell Auskunft uber Sampleraten und Clock- ¨ Quellen jeder installierten SERAPH AD8. Sind mehrere SERAPH AD8 installiert, kann die gewünschte Status Anzeige über die Auswahlliste im Kopf der Anzeige auswählt werden. Uber das Schlosssymbol im oberen rechten Bereich des Fensters wird eine Verdeckung durch ¨ andere Fenster verhindert. Dadurch ist die Clock Status Anzeige stets im Vordergrund.

#### Clock-Status und Samplerate

Aus der ersten Zeile der Anzeige wird ersichtlich, welche Samplerate an jedem einzelnen digitalen Eingang (AES/EBU, Wordclock oder SyncBus ) anliegt oder fur die interne Clock eingestellt ¨ ist. Die jeweils links befindliche grüne LED zeigt an, ob die Clock der Quelle korrekt erkannt wurde. In diesem Fall wird die Samplerate in kHz angezeigt. Konnte keine Clock an einer Quelle detektiert werden, so leuchtet die rote LED auf. Außerdem erscheint der Hinweis 'Error'. Wurde in den Einstellungen der zugehörigen SERAPH AD8 diese Quelle als Clockquelle definiert, so erscheint die entsprechende Spalte rot hinterlegt. Der Anschluss, dessen Clock tatsächlich genutzt wird, wird hingegen weiß hervorgehoben. Ist die SERAPH AD8 als SyncBus Master konfiguriert, so wird dies in der Spalte 'SyncBus' durch 'MASTER' verdeutlicht.

Die zweite Zeile der Anzeige gibt Auskunft uber den Status der Samplerate Konverter. Diese ¨ können inaktiv (grau), aktiv und funktionstüchtig (grün) oder fehlerhaft (rot) sein. Letzterer Status tritt ein, wenn ein Samplerate Konverter eingeschaltet, aber kein Signal am Eingang anliegt, oder dieses um den Faktor 1:16 bzw. 16:1 in der Samplerate von der aktuell aktiven Samplerate der SERAPH AD8 abweicht.

# <span id="page-27-0"></span>7.3 Einstellungen

#### Allgemein und Sync

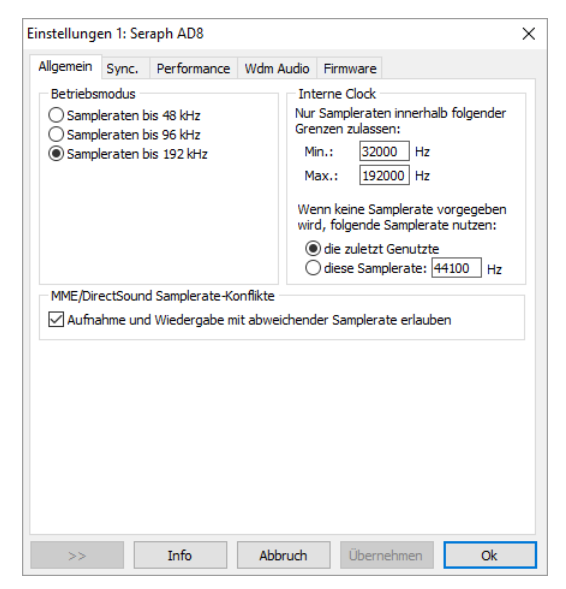

Betriebsmodus Die SERAPH AD8 kann in 3 Betriebsmodi operieren, die hier ausgewählt werden können. Beim 192 kHz Modus reduziert sich systembedingt die Anzahl der Mischsummen im Mixer. Es stehen dann neben der Hauptsumme (Main) noch 2 weitere Auxwege ('Aux 1' und 'Aux  $2'$ ) zur Verfügung.

Interne Clock In diesem Abschnitt kann mit Hilfe des 'min' und 'max' Feldes der Betriebsbereich der SERAPH AD8 festgelegt werden.

Im Feld 'Diese Samplerate:' wird die Samplerate eingeben, mit welcher die SERAPH AD8 arbeiten soll, wenn sie nicht mit einer Audioanwendung für Wiedergabe oder Aufnahme genutzt  $\text{wind}^{33}$  $\text{wind}^{33}$  $\text{wind}^{33}$ .

Durch das Setzen der Option 'die zuletzt Genutzte', beh¨alt die SERAPH AD8 die Samplerate bei, mit der auch die letzte Aufnahme oder Wiedergabe durch eine Audioanwendung erfolgte.

MME/DirectSound Samplerate Konflikte Durch Aktivierung dieser Option erlaubt der Treiber die Nutzung von abweichenden Sampleraten sowohl für Wiedergabe als auch Aufnahme. In der Folge wird eine Audioanwendung keine Warnung anzeigen. Wird die Option deaktiviert, so erscheint stattdessen eine Warnmeldung, die jedoch bei einigen schlecht programmierten Audioanwendungen zur Fehlfunktion derselben fuhrt (und aus diesem Grund ¨ haben wir diese Option eingefuhrt, da wir glauben, dass SERAPH AD8 Nutzer den Umgang ¨ mit unterschiedlichen Sampleraten beherrschen und es bevorzugen sich nicht mit den Fehlern derartiger Audioanwendungen herumschlagen zu mussen. Welchen Hintergrund hat dies? Bei der ¨

<span id="page-27-1"></span><sup>33</sup>So z.B. wenn die SERAPH AD8 als reines Mischpult benutzt werden soll. Bei Benutzung einer Audio Anwendung wird die Samplerate durch die Einstellungen in der Anwendung bzw. durch die Wiedergabedatei definiert.

Aufnahme oder Wiedergabe über MME oder DirectSound wird ein Windows<sup>TM</sup>System stets die Samplerate nutzen, die in den Windows Einstellungen für dieses Gerät definiert sind; sogar wenn die Anwendung eine abweichende Samplerate verlangt. In diesem Fall findet ein Resampling statt. Der Treiber ist nicht in der Lage die von Windows geforderte Samplerate zu setzen wenn:

- 1. Die SERAPH AD8 durch eine externe Clock synchronisiert wird, deren Samplerate von der geforderten abweicht.
- 2. Die SERAPH AD8 bereits durch eine andere Anwendungen mit anderer Samplerate genutzt wird.

Beachten Sie deshalb bitte, dass es potenziell möglich ist, Fehler bei der Aufnahme oder Wiedergabe zu generieren, wenn die obige Option aktiv ist.

#### Synchronisation

Bei der Verarbeitung von digitalen Audiosignalen ist immer auch eine Clock notwenig. Die nachfolgend aufgefuhrten Einstellungen bestimmen, welche Quelle zur Auswertung dieser Clock ¨ für die SERAPH AD8 genutzt werden soll<sup>[34](#page-28-0)</sup>.

Die SERAPH AD8 kann in drei Clock-Modi betrieben werden. Im Folgenden werden diese erläutert und die unterschiedlichen Optionen der Clock-Quellen entsprechend zugeordnet.

Die SERAPH AD8 als Clock-Master Ist 'Interne Clock' gewählt, dann erzeugt die SERAPH AD8 selbst die Clock. Andere Geräte können diese Clock über die AES/EBU Ausgänge, den SyncBus oder den Wordclock Ausgang erhalten.

Die SERAPH AD8 als Clock-Slave Bei der Auswahl von 'SyncBus Clock' wird die Clock am SyncBus Stecker ausgewertet[35](#page-28-1). Genauso kann die SERAPH AD8 synchron zur Clock des AES/EBU und des Wordclock Eingangs betrieben werden.

Die SERAPH AD8 als SyncBus-Master Besitzen Sie 2 oder mehrere MARIAN PCI(e) Soundsysteme und haben diese in Ihrem Computer mit einem entsprechenden SyncBus Kabel verbunden, so können Sie über die Option 'Karte ist SyncBus Master' definieren, wer im Verbund der Karten die digitale Clock vorgibt. Auf der SyncBus Master Karte kann eine beliebige Clock-Quelle eingestellt sein.

Alle anderen MARIAN PCI Soundsysteme laufen synchron zur Master Karte, wenn fur sie ¨ 'SyncBus' als Clock-Quelle eingestellt wurde<sup>[36](#page-28-2)</sup>.

Hardware Samplerate Konverter Hier wird für jeden Eingang definiert, ob dessen Samplerate Konverter sich automatisch aktivieren soll ('Automatisch aktivieren'). Dies empfiehlt sich stets dann, wenn die Signale dieses Eingangs genutzt werden sollen, jedoch ohne sich auf diese synchronisieren zu müssen.

Selektieren sie 'niemals aktivieren' nur, wenn Sie sicher sind, dass alle angeschlossenen Geräte korrekt mit der SERAPH AD8 synchronisiert sind.

Wordclock Eingang Wird die SERAPH AD8 als letztes Glied in einem Wordclock Verbund betrieben, so kann hier fur den Word Clock Eingang des Soundsystems die Terminierung aktiviert ¨ werden.

<span id="page-28-0"></span><sup>34</sup>Achtung: Ist keine Clock vorhanden oder wurde eine falsche Clock-Einstellung vorgenommen, kann es zu Wiedergabestörungen oder der Funktionsuntüchtigkeit des Systems kommen. Bitte beachten Sie auch die Besonderheiten zum Thema Clock, die im Anhang dieses Handbuches erläutert werden.

<span id="page-28-2"></span><span id="page-28-1"></span><sup>35</sup>Dazu darf die Option 'Karte ist SyncBus Master' nicht aktiviert sein!

<sup>&</sup>lt;sup>36</sup>Ob ein Soundsystem synchron zur SyncBus Clock läuft, lässt sich gut über das Status Fenster ersehen: Die Spalte 'SyncBus' muss weiß hinterlegt sein. Der Clock Master des Verbundsystems ist an 'MASTER' im Status Fenster erkennbar.

#### Performance

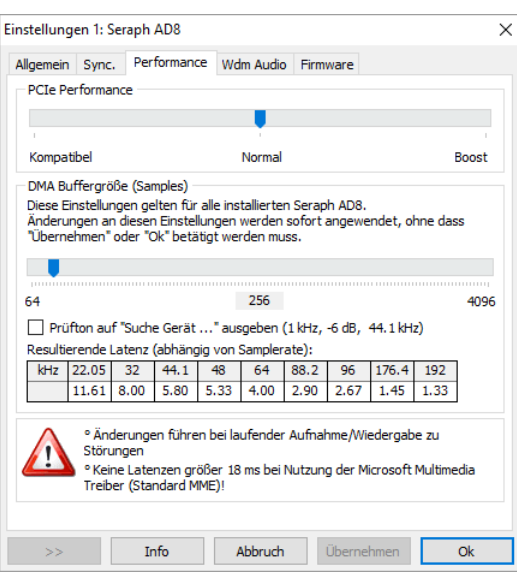

PCIe Performance Um beste Ergebnisse zu erzielen, empfehlen wir Ihnen für PCIe slots, die direkt mit der CPU verbunden sind, die Option "kompatibel". Das sind z.B. 16x Slots oder welche auf Mainboards mit nur einem oder zwei PCIe Slots. In den meisten, anderen Fullen ¨ sind PCIe Slots mit einem PCIe host controller verbunden. Für diese empfehlen wir Ihnen die Option "Boost".

DMA Puffer Größe Über den oberen Schieberegler können Sie die minimal mögliche Latenz der SERAPH AD8 einstellen. Dabei wird die Größe des Audio Transport Puffers, angegeben in Samples, verändert. Betreiben Sie die Soundkarte z.B. mit 44.1 kHz, entsprechen 88 Samples einer Verzögerung von rund 2ms. Bei 88,2 kHz entspräche diese Sampleanzahl einer Verzögerung von 1ms. In der Tabelle 'Resultierende Latenz' können Sie diese Zusammenhänge für die wichtigsten Samplerates auf einen Blick ersehen.

Durch Anwahl von 'Prüfton auf 'SERAPH AD8 1-2' ausgeben' wird ein Sinuston auf dieses Wiedergabegerät gespielt. Hören Sie dieses Signal ab und stellen Sie den Wert der DMA Puffer Größe so gering wie möglich ein, ohne dass es zu Störungen bei der Wiedergabe des Sinustons kommt.

### WDM

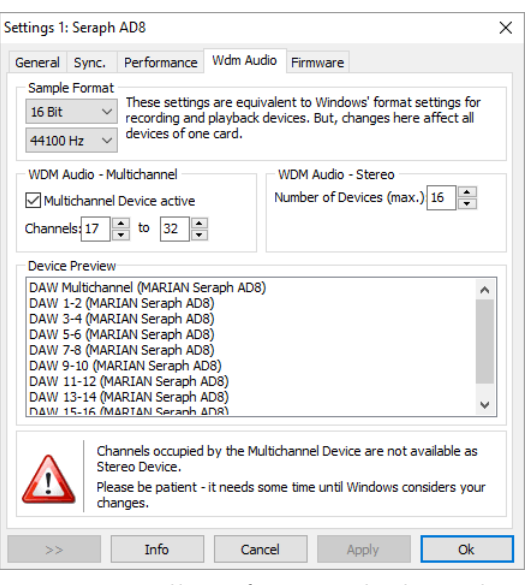

Dieses Einstellungsfenster erlaubt änderungen am WDM Teil des Treibers der SERAPH AD8. ASIO und andere Schnittstellen bleiben davon unberuhrt. ¨

Sampleformat Für gewöhnlich werden samplerate und bit Tiefe eines Audiogerätes (z.B. SERAPH AD8 1-2; SERAPH AD8 3-4 und so weiter) durch die windows systemsteuerung für jedes Gerät separat definiert. Da die SERAPH AD8 32 Geräte bietet (16 Wiedergabe und 16 Aufnahme) könnte eine änderung aller ziemlich lange dauern. Aus diesem Grund haben wir eine schnelle und einfache Möglichkeit eingebaut, um das Format ALLER Audiogeräte der SERAPH AD8 mit einem Mal zu ändern.

WDM Audio Multichannel Die SERAPH AD8 bietet ein Multichannel Audiogerät, welches mit Mehrkanalanwendungen (Audio und Video) genutzt werden kann. Die Option bestimmt, welche Mono-Audiogeräte in diesem Multichannel-Gerät enthalten sind. Zum Beispiel: Die Auswahl von Kanal 1 bis 8 erstellt ein 8 Kanal Multichannel Gerät. Die Aktivierung eines Multichannel Audiogerätes schlieut die Nutzung der beinhalteten Mono-Audiogeräte für die Benutzung als Stereogerät aus.

WDM Audio Stereo Diese Option limitiert die Anzahl der Stereo-Audiogeräte, die für Windows und alle anderen WDM kompatiblen Audioanwendungen sichtbar sind. Dies erhöht die übersicht, wenn nur mit Einigen aller verfügbaren 16 Geräte gearbeitet wird.

Device Preview Für einen überblick der Konfiguration aller Audiogeräte, und ob sie in einem Multichannel Gerät oder als Stereogerät konfiguriert sind, empfiehlt sich dieses Anzeigefenster. Es spiegelt das Erscheinen aller Geräte wie im Windows und allen WDM kompatiblen Anwendungen wieder.

#### Firmware

Dieser Bereich kann von Ihnen getrost ignoriert werden. Es ist auch nicht notwendig selbstständig Firmwareupdates vorzunehmen, da diese stets automatisch mit einem Treiberupdate erfolgen. Hinweis: dieser Bereich kann relevant werden, wenn in Zusammenarbeit mit dem MARIAN Support Service festgestellt wird, dass ein Firmware Update manuell durchzufuhren ist, z.B. zu ¨ Diagnosezwecken

# <span id="page-31-0"></span>7.4 ASIO Device Setup

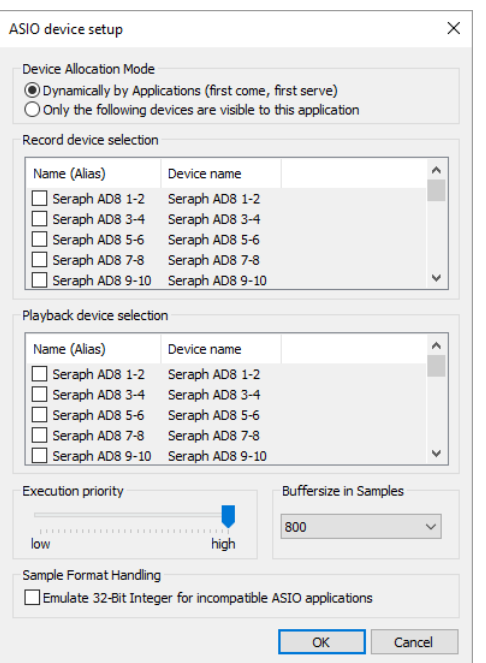

Bei der professionellen Musikproduktion hat sich die ASIO-Schnittstelle als Standard etabliert. Das ASIO Device Setup liefert wichtige Einstellungsmöglichkeiten für die Benutzung der SERAPH AD8 durch die ASIO-Schnittstelle. Es wird innerhalb der Audio-Anwendung geöffnet, die den ASIO-Standard unterstützt. Meist finden Sie in der Nähe der Auswahlmöglichkeit des ASIO-Treibers ein Feld 'Control Panel' oder 'Einstellungen' - ein Klick darauf öffnet das ASIO device setup.

Hier sehen Sie alle Ein- und Ausgangsgeräte (Im BEAST 'DAW In x' und 'DAW Out x') die die SERAPH AD8 zur Verfugung stellt. Per Voreinstellung kann eine ASIO Audioanwendung ¨ alle Ein- und Ausgangsgeräte der SERAPH AD8 nutzen, es sei denn, ein Gerät wird bereits von einer anderen Anwendung genutzt.

Bei Anwahl von 'Only the following devices are visible to this application' können Sie selbst bestimmen, welche der ASIO Audioanwendung zur Verfugung stehen sollen. Ist vor einem ¨ Eintrag ein Häkchen gesetzt, so ist das betroffene Ein- oder Ausgangsgerät aktiviert und für die Audio Anwendung nutzbar.

Durch einen Klick auf den Eintrag eines Ein- oder Ausgangs in der Spalte 'Name (Alias)' können Sie dessen Namen ändern. Dieser erscheint so auch in der ASIO-Anwendung. Beispiel: Sie benennen den Eintrag 'SERAPH AD8 1-2' um in 'Gitarre' oder 'Raummikrofon 1'. Nun sehen Sie im Audio-Programm immer auf den ersten Blick, welches Signal vom entsprechenden Mikrofon stammt.

Auf der linken, unteren Seite des Fensters befindet sich der 'Execution Priority'-Regler. Dieser kann frei zwischen 'low' und 'high' bewegt werden. In der Position 'high' wird dem Transfer der Audio-Daten zwischen ASIO-Audio-Anwendung und SERAPH AD8 die höchste Priorität gegeben. D.h. der Prozessor des Computers behandelt diese Audiodaten bevorzugt. In der Position 'low' wird der Berechnung von Plug In-Effekten die höchste Priorität gegeben und der Audio-Datentransfer vom Prozessor nur sekundär behandelt.

In der rechten, unteren Ecke des Fensters befindet sich die Eingabem¨oglichkeit der 'Buffersize in Samples'. Dieser Wert definiert die Verzögerungszeit (Latenz) des Audio-Datentransfers für ASIO. Beispiel: Arbeiten Sie mit einer Samplerate von 44.1kHz, so bewirkt der Wert einer 'Buffersize' (Puffergröße) von 176 Samples eine Verzögerungszeit von 4 ms. Arbeiten Sie mit einer Samplerate von 88.2 kHz so sind 176 Samples 2 ms Verzögerung.

# <span id="page-32-0"></span>8 SERAPH AD8 im Detail: TDM SyncBus

In diesem Kapitel lernen Sie

- ✓ den TDM SyncBus anhand von Metaphern verstehen
- ✓ den TDM SyncBus anhand von Beispielen nutzen

# <span id="page-32-1"></span>8.1 Das Funktionsprinzip des TDM SyncBus

Der TDM SyncBus ist eine Sammelschiene digitaler Audio- und Synchronisationssignale. Mit Hilfe des TDM SyncBus können jegliche Signale eines Audiosystems mit TDM SyncBus an weitere MARIAN Soundkarten mit TDM SyncBus gesendet werden.

Die Funktionsweise des TDM SyncBus lässt sich gut am Beispiel einer Rohrpost zwischen mehreren Bürogebäuden vergleichen.

Folgendes Szenario: Frau Schmidt in Gebäude 1 versendet über das Rohrpostsystem in der Leitung 1 eine Pressemitteilung. Sie landet in der Verteilerzentrale. Möchte Herrn Mayer in Gebäude 2 die Pressemitteilung lesen, muss er sie nur bei der Verteilerzentrale anfordern. Er erhält eine Kopie der Nachricht im Posteingang der Leitung 1.

So wie Frau Schmidt einen Rohrkanal nutzt, um ein Dokument zwischen Gebäuden zu versenden, können Sie einen Kanal des TDM Bus nutzen, um über das Routing der SERAPH AD8 ein Signal auf den TDM SyncBus zu schicken. So wie Herr Mayer eine Kopie des Dokumentes aus dem Rohrsystem im Posteingang erhält, findet sich das Audiosignal vom TDM SyncBus im Mixer eines angeschlossenen MARIAN Soundsystems.

Möglich ist aber auch folgendes: Herr Müller aus Gebäude 3 kann die Mitteilung von Frau Schmidt ebenfalls anfordern. Dazu kopiert die Verteilerzentrale einfach das Dokument ein weiteres Mal und versendet es an Herrn Müller.

Das bedeutet: Sind mehr als 2 MARIAN Soundkarten mit TDM SyncBus in einem Computer installiert und verbunden, stehen die Signale der TDM Kanäle allen Systemen zur Verfügung.

Die Kapazitäten des Rohrsystems sind jedoch begrenzt. Möchte z.B. Herr Müller aus Gebäude 3 ebenfalls ein Dokument versenden, so kann er dafur nicht Leitung 1 benutzen, da hier ja bereits ¨ Frau Schmidt ihre Pressemitteilungen versendet. Insgesamt stehen 8 Leitungen zur Verfugung, ¨ weshalb sich Herr Müller für Leitung 2 bis 8 entscheiden muss.

Für den TDM SyncBus bedeutet dies: es können maximal acht Audio-Signale aber immer nur ein Signal[37](#page-32-3) in einer Leitung gleichzeitig versendet werden. D.h. ein bestimmter TDM Kanal darf nur in einem Routing aktiviert sein.

### <span id="page-32-2"></span>8.2 Funktionsbeispiele des TDM SyncBus

#### Andere MARIAN Soundsysteme synchronisieren

Wie in 'Jetzt geht's los: Grundlagen' beschrieben, müssen digitale System, welche Zusammenarbeiten sollen, auf der selben Clock basieren. So gehen Sie vor um MARIAN SyncBus und TDM SyncBus miteinander zu synchronisieren:

- 1. Aktivieren Sie in den Einstellungen für das System, welches die Clock vorgeben soll und somit Clockmaster ist, die Option 'Karte ist SyncBus Master'.
- 2. Deaktivieren Sie fur alle Systeme, die nach der Clock des Mastersystems agieren sollen ¨ die Option 'Karte ist SyncBus Master'. W¨ahlen Sie als Clockquelle 'SyncBus' bzw. 'TDM SyncBus' bei
	- (a) Verwendung der ASIO Schnittstelle: In der ASIO Audio Anwendung

<span id="page-32-3"></span> $37'$ Ein' Signal bedeutet hier eine Quelle – d.h. es können natürlich auch die Aux- bzw. Mastersummen versendet werden.

- (b) Verwendung von allen anderen Schnittstellen: In den Einstellungen des Soundsystems
- 3. Fur das SyncBus oder TDM SyncBus Master System kann nun jede beliebige Clockquelle ¨ eingestellt werden. Dies kann die interne oder aber eine externe Clock (z.B. die Clock über AES/EBU, Wordclock oder SyncBus ) sein.
- 4. Öffnen Sie das Status Fenster für jedes involvierte Soundsystem um die Einstellungen zu überprüfen<sup>[38](#page-33-0)</sup>.
- 5. Sind 2 oder mehrere TDM SyncBus Systeme nach diesem Prinzip synchronisiert, so können sie nun auch Audio Signale mit Hilfe des TDM SyncBus austauschen.

#### Signale anderer MARIAN Soundsysteme im BEAST einbinden

Mit Hilfe des TDM SyncBus können bis zu 8 Signale eines zusätzlichen Soundsystems im Mixer der SERAPH AD8 integriert werden. So gehen Sie vor:

- 1. Synchronisieren Sie alle beteiligten MARIAN TDM SyncBus Systeme wie im vorherigen Kapitel beschrieben.
- 2. Offnen Sie das Routing des Systems von dem ein Signal gesendet werden soll. ¨
- 3. Wählen Sie in der Output Sektion für einen beliebigen TDM Kanal das gewünschte Signal in der Auswahlliste aus.
- 4. Aktivieren Sie den 'ON' Schalter für den TDM Kanal
- 5. Das Signal steht nun im Mixer aller uber den TDM SyncBus verbundenen MARIAN ¨ Soundsysteme zur Verfügung.

<span id="page-33-0"></span><sup>&</sup>lt;sup>38</sup>Eine Erklärung des Status Fensters finden Sie im Kapitel 'SERAPH AD8 im Detail: Systemeinstellungen'.

### <span id="page-34-0"></span>9 Anhang

## <span id="page-34-1"></span>9.1 Service und Support

# Gewährleistung

Jede SERAPH AD8, die unser Haus verlässt, wurde einzeln einer umfangreichen Funktionskontrolle unterzogen. Wir gewähren daher eine Gewährleistung von vollen 5 Jahren. Als Gewährleistungsnachweis dient die Rechnungskopie oder die Quittung. Sollte innerhalb der Gewährleistungszeit ein Defekt auftreten, so können Sie das Gerät beim Ihrem Händler umtauschen. Schäden, die auf unsachgemäße Handhabung oder mutwillige Eingriffe zurück zu führen sind, unterliegen nicht der Gewährleistung.

Möchten Sie die SERAPH AD8 nach abgelaufener Gewährleistung reparieren lassen, so können Sie das Gerät bei uns einsenden. Sie erhalten dann einen Kostenvoranschlag über die voraussichtlichen Reparaturkosten und können über die Auftragserteilung entscheiden. Bitte nehmen Sie dazu mit unserem Support Service Kontakt auf.

# Kontakt

Sollten Sie einmal Fragen oder Probleme bei der Installation oder beim Betrieb Ihrer SERAPH AD8 haben, dann gehen Sie bitte folgendermaßen vor:

- 1. Stellen Sie sicher, dass stets der neueste Treiber installiert ist. Die aktuellen Treiberdateien finden Sie im Internet unter: http://www.marian.de/downloads
- 2. Falls dennoch Fragen offen bleiben, dann nutzen Sie bitte unser Support-Formular, um uns Ihr Anliegen zu schicken: http://www.marian.de/support
- 3. Oder sprechen Sie mit uns persönlich: Telefon: 0341-589 32 22.

Interessante Neuigkeiten, Informationen und Treiberupdates sowie Informationen uber unsere ¨ Produkte und autorisierte Fachh¨andler finden Sie unter 'http://www.marian.de/'

# <span id="page-35-0"></span>9.2 Glossar

ASIO ASIO bedeutet 'Audio Streaming Input Output' und ist eine von der Firma Steinberg entwickelte Treiberschnittstelle für Soundkarten. Mit ASIO können sehr niedrige Latenzzeiten erreicht werden. Der ASIO Treiber ist nicht multi-client fähig. Das bedeutet, dass mehrere Audioanwendungen nicht parallel auf das gleiche Audio Gerät über den ASIO-Treiber zugreifen können!

Audio Gerät Hiermit ist im Bereich digitaler Audioverarbeitung meist ein Ein- oder Ausgang eines Audiosystems gemeint, wie er in einer Audio-Anwendung erscheint.

AUX Aux oder 'Auxiliary' bedeutet in der Audiowelt 'Hilfseingang oder Hilfsausgang'. Damit ist ein physikalischer Ein- oder Ausgang oder ein Mischsignal neben der Hauptsumme gemeint.

DAW Ist die Abkürzung für 'Digital Audio Workstation' und meint zumeinst eine auf dem Computer installierte Audio Anwendung oder ein System welches aus mehreren Audiosignalprozessoren besteht. Zum Beispiel ein Computer mit Software, passenden Schnittstellen und Steuer- oder Eingabegeräten.

DirectSound / DirectX DirectX ist eine Windows<sup>TM</sup>Systemsoftware, die es Hardwareherstellern erlaubt, verschiedene Input-, Grafik- oder Soundfunktionen durch ihre Hardware zu unterstutzen und damit zu beschleunigen. DirectSound ist ein Teil von DirectX. ¨

DSP DSP steht für 'Digital Signal Processing'. Damit ist meist ein elektronisches Bauteil gemeint, welches Audiosignale digital bearbeitet. Es wird z.B. die Summe mehrerer Signale oder ein Effekt eines Audiosignals berechnet.

GSIF GSIF bedeutet 'GigaStudio InterFace' und ist eine von der Firma Tascam entwickelte Treiberschnittstelle für Soundkarten. GSIF wird hauptsächlich von der Tascam Software 'Giga Sampler' und 'Giga-Studio' benutzt.

Latenz 'Latenz' ist im Bereich digitaler Audiosignalverarbeitung einfach ein anderes Wort für 'Verzögerungszeit'. Verbinden Sie zum Beispiel ein Mikrofon mit der TRACE AES42, so braucht dieses eine gewisse Zeit, bis es vom TRACE AES42 -Eingang in einer Audioanwendung (z.B. Ihrem Recording-Programm) angelangt ist. Diese Zeit nennt man Latenz und gibt sie in Millisekunden an.

MIDI MIDI steht für 'musical instrument digital interface' und ist ein Standard zur Ubertragung von Kontrollsignalen für Klangerzeuger. Er überträgt z.B. Noteninformationen, die einen Klangerzeuger zur Wiedergabe auffordern.

MME Ist die Abkürzung für 'Microsoft Multimedia Extension'. Eine Treiberschnittstelle zum Audiodatentransport auf Windows Systemen.

Pitch 'Pitch' bedeutet im musikalischen Sinne 'Tonhöhe'. Bei Audiotechnik ist damit die Abweichung einer Samplerate von der vorgegebenen gemeint. Sind mehrere digitale Audio Gerät vorhanden, muss eine solche Schwankung der Samplerate von allen Geräten unterstützt werden.

Puffer Beim Transport von Audiodaten innerhalb eines Computers (z.B. Aufnahme oder Wiedergabe eines Signals), werden diese in gleich große Datenblöcke unterteilt, die 'Puffer'. Sie sind somit ein bestimmter zeitlicher Ausschnitt aus dem gesamten Signal. Die Anzahl und die Größe der Puffer bestimmen die Verzögerungszeit (Latenz).

Routing Aus dem Englischen - kann mit 'verteilen' oder 'weiterleiten' ubersetzt werden. Mit ¨ diesem Wort wird beschrieben, welche Wege Audiosignale und Clock-Signale innerhalb eines Systems über verschiedene Schaltstellen zurücklegen.

Samplerate Um analoge Audiosignale in digitale Audiodaten zu wandeln, werden diese in ein zeitliches Raster unterteilt. Dabei wird z.B. 44100 mal in der Sekunde (44,1 kHz) die Lautstärke des Audiosignals gemessen und ein Wert (Sample) bestimmt. Je kleiner dieses Raster ist, desto besser ist die resultierende Audioqualität.

Schnittstelle Als Schnittstelle bzw. 'Interface' bezeichnet man den Teil eines Gerätes oder einer Software, über die jeweils andere Geräte oder Softwareanwendungen miteinander kommunizieren und ggf. Daten austauschen können.

S/PDIF S/PDIF bedeutet 'Sony Philips Digital Interface' und wurde von den Firmen Sony und Philips gemeinsam entwickelt. Dabei wird ein digitales Audiosignal entweder über ein Lichtleiterkabel (TOSLINK) oder über ein Cinch-Koaxialkabel übertragen.

Treiber Als Treiber bezeichnet man ein Software-Paket, bestehend aus mehreren Einzelprogrammen oder einem Teil einer Software, der dafür sorgt, dass ein bestimmtes Hardware-Gerät mit anderen Treibern oder Software-Anwendungen auf standardisiertem Wege kommunizieren kann. Dabei werden bestimmte Schnittstellen genutzt.

WDM WDM steht für 'Windows<sup>TM</sup>Driver Model' und ist ein von der Firma Microsoft entwickeltes umfassendes Treibermodell, auf welchem spezialisierte Treiber aufbauen können. So wird eine Abwandlung dieses Treibermodells genutzt, um digitale Audiodaten im Computer zu verarbeiten. - siehe DirectSound/Direct X.

Wordclock Wordclock Ist die Bezeichnung eines Synchronisations-Signals für digitale Audiosysteme. Es stellt sicher, dass alle Geräte mit derselben Samplerate arbeiten (z.B. 44.1kHz). Die meisten digitalen Audioformate ubertragen neben den Audiodaten gleichzeitig ein ¨ Clock-Signal. So z.B. S/PDIF, AES/EBU und ADAT. Ist eine Synchronisation nicht uber die ¨ digitale Audioleitung möglich (z.B. TDIF) so müssen digitale Audio-Geräte durch ein separates Kabel mit dem Wordclock-Signal versorgt werden.

## <span id="page-37-0"></span>9.3 Besondere Hinweise

Die folgenden Abschnitte beinhalten Hinweise zu Besonderheiten von digitaler Clock und Samplerate wie sie sich für Windows<sup>TM</sup>Betriebssysteme ergeben. Diese Erläuterungen sind allgemeiner Natur und generell auch auf andere Soundsysteme zutreffend. Der Einfachheit halber wird jedoch auf die SERAPH AD8 Bezug genommen.

#### <span id="page-37-1"></span>9.3.1 Clock-Einstellungen bei der Verwendung von ASIO

Bei Audioanwendungen, welche die ASIO-Schnittstelle der SERAPH AD8 nutzten, werden alle Clock-Einstellungen von diesem Programm vorgenommen und die aktuellen Einstellungen im Manager überschrieben! Welche Clock-Quelle tatsächlich genutzt wird, kann weiterhin in den Clock-Einstellungen im SERAPH AD8 Manager abgelesen werden. Welche Clock-Quelle die Audioanwendung unter welchen Bedingungen auswählt, darüber sollte das Handbuch der Audioanwendung Rechenschaft abgeben können. Wird die Audioanwendung geschlossen (die Kommunikation mit dem ASIO-Treiber wird beendet) so werden die vorherigen Clock-Einstellungen wiederhergestellt.

#### <span id="page-37-2"></span>9.3.2 Samplerate bei der Aufnahme/Wiedergabe

Eine ganz bestimmte Samplerate fur die SERAPH AD8 kann nur dann festgelegt werden, wenn ¨ die benutzte Clock-Quelle die Interne Clock ist. Wird die SERAPH AD8 extern synchronisiert (Clock wird von AES/EBU, Wordclock oder SyncBus gelesen), dann ist die Samplerate durch die angeschlossenen Geräte definiert.

Für Windows<sup>TM</sup>Vista / 7 gillt ferner:

Die physische Samplerate, also die Samplerate des Soundsystems, kann nicht durch WDM Audio-, DirectSound- oder MME Anwendungen bestimmt werden. Fur die Wiedergabe ¨ einer Audioanwendung wird stattdessen die Samplerate genutzt welche in den erweiterten Einstellungen eines Audiogerätes in der Windows Systemsteuerung aktuell eingestellt ist. Dies hat folgende Auswirkungen:

- 1. Stimmt die gewunschte Samplerate einer Audioanwendung nicht mit der momentan ¨ aktiven bzw. eingestellten Samplerate des benutzten Audiogerätes überein, findet eine Sampleratenkonvertierung durch Windows Vista / 7 statt, welche mit hörbaren Qualitätsverlusten verbunden sein kann!
- 2. Wird ein Audiogerät des Soundsystems bereits mit einer Samplerate x verwendet und es soll ein weiteres Gerät mit einer Samplerate y genutzt werden, erscheint stattdessen eine Fehlermeldung, da die Soundkarte nur mit einer Samplerate zu einer Zeit betrieben werden kann. In diesem Fall findet kein Resampling (Ratenkonverierung) statt!
- 3. Um ein Gerät mit einer anderen Samplerate als 44.1 kHz (Voreinstellung) zu betreiben, muss diese in den erweiterten Einstellungen eines Audiogerätes in der Windows Systemsteuerung eingestellt werden. Dazu sollte kein Gerät der SERAPH AD8 in Benutzung sein, da sonst eine Anderung verweigert wird! Gleichzeitige Benutzung von ¨ Geräten mit unterschiedlich eingestellen Samplerates ist nicht möglich.

#### <span id="page-37-3"></span>9.3.3 Unterschiedliche Samplerates bei der Aufnahme oder Wiedergabe via ASIO

Beispiel: Sie verwenden bestimmte Geräte der SERAPH AD8 mit einer bestimmten Samplerate. Jetzt möchten Sie zusätzlich andere Geräte mit einer anderen Samplerate benutzen. Da die SERAPH AD8 immer nur mit einer Samplerate arbeiten kann, wird der SERAPH AD8 Treiber die Benutzung dieser zusätzlichen Geräte verhindern. Der gleichzeitige Betrieb der SERAPH AD8 mit verschiedenen Sampleraten ist nur bei der Verwendung der Standard-MME-Treiber, WDM Audio oder DirectSound möglich.

#### <span id="page-38-0"></span>9.3.4 Gleichzeitige Wiedergabe über EIN Gerät via ASIO

Beispiel: Sie geben über ein bestimmtes Gerät (z.B. 'SERAPH AD8 1-2') der SERAPH AD8 ein Signal wieder, und möchten ein weiteres Signal von einer anderen Software Anwendung über dasselbe Gerät abspielen. Dies wird der Treiber der SERAPH AD8 verhindern, es sei denn, die gleichzeitige Wiedergabe verschiedener Audioprogramme über das selbe Wiedergabegerät findet unter Benutzung der Standard-MME-Treiber, WDM Audio oder via DirectSound statt.

# <span id="page-39-0"></span>10 Technische Daten

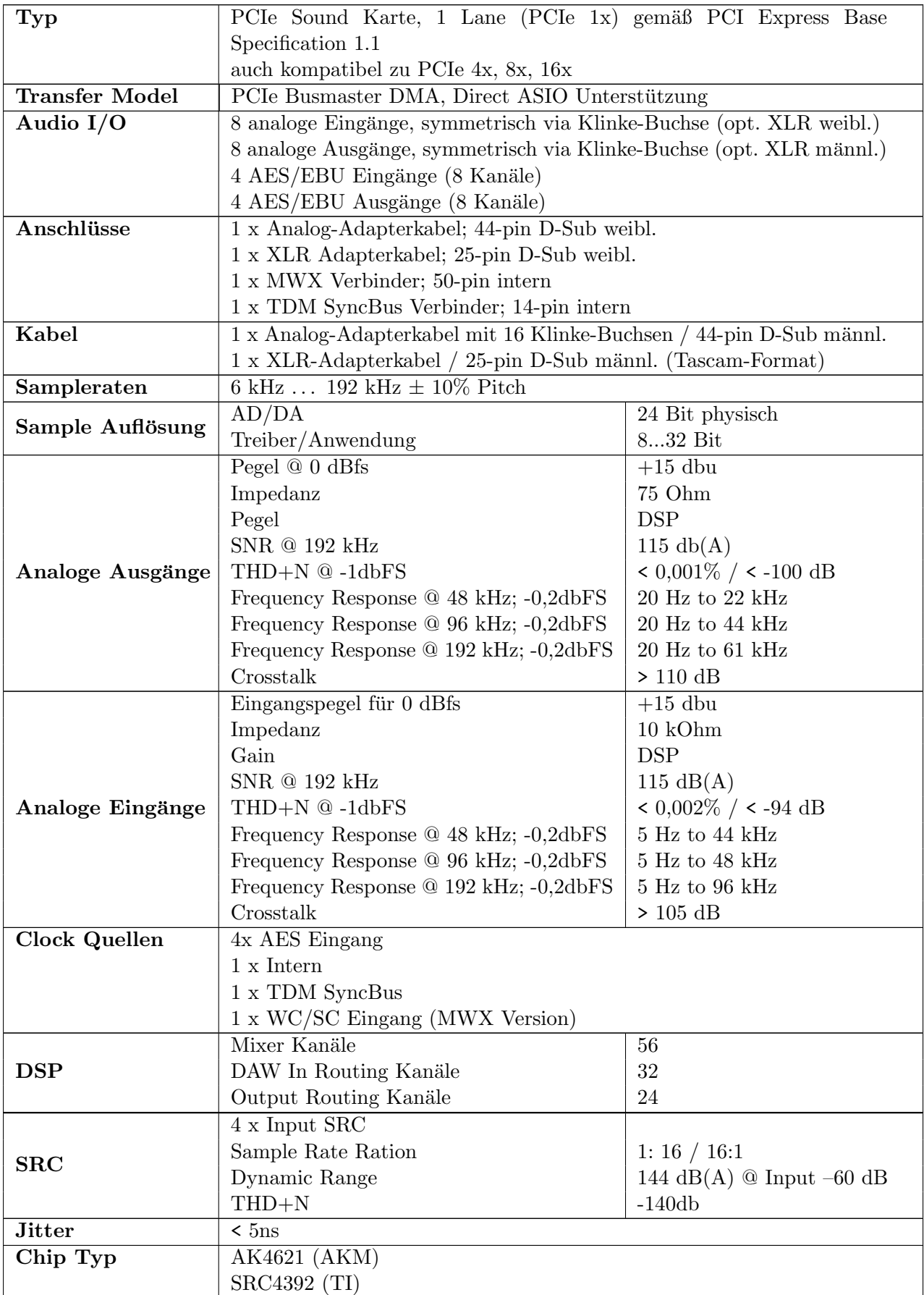

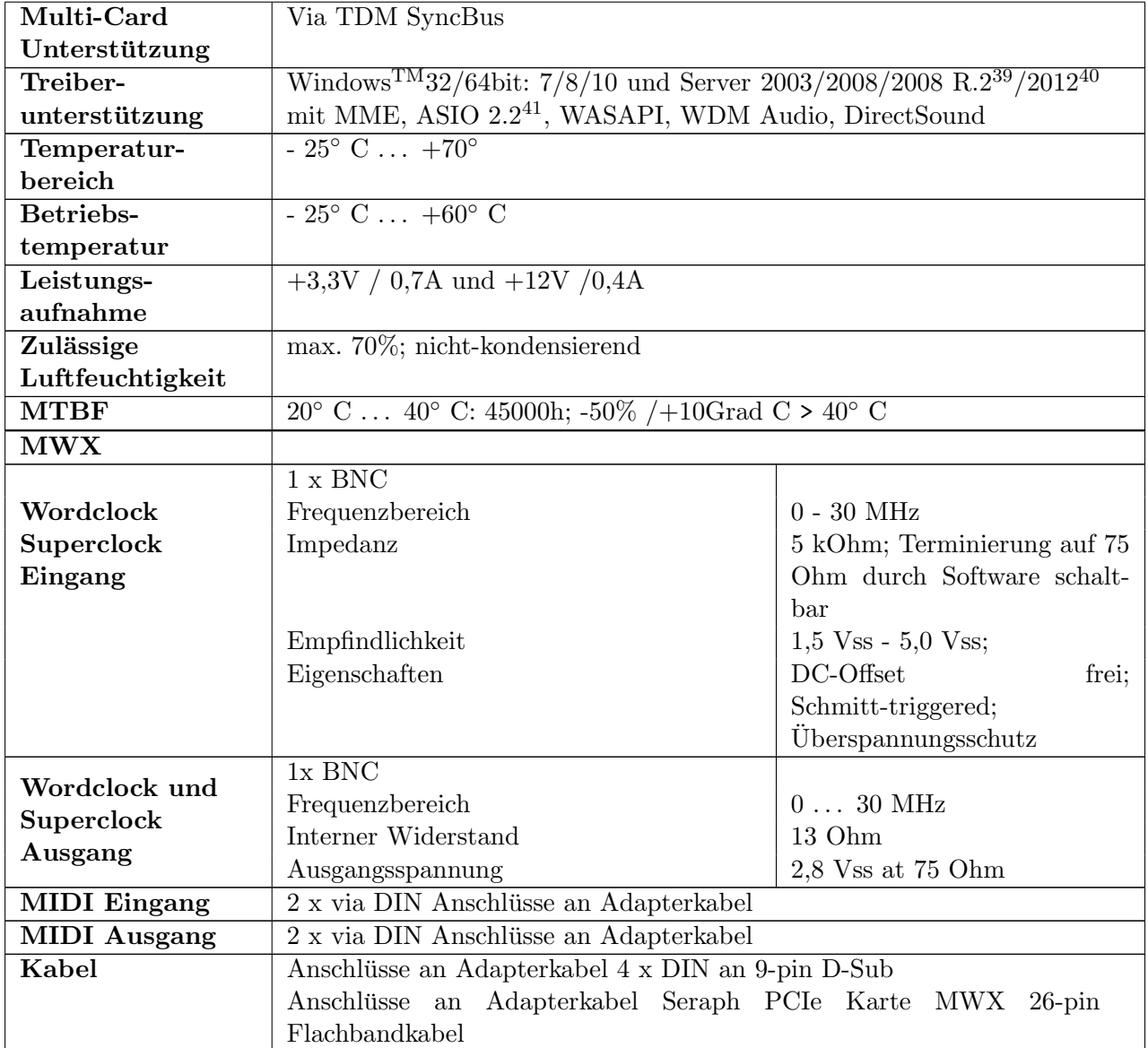

<span id="page-40-0"></span> $^{39}$ nur für ein 64bit Windows<sup>TM</sup>

<span id="page-40-1"></span> $^{40}$ nur für ein 32bit Windows<sup>TM</sup>

<span id="page-40-2"></span> $^{41}$ Bei 32bit Windows<sup>TM</sup>Version: ASIO 2.1